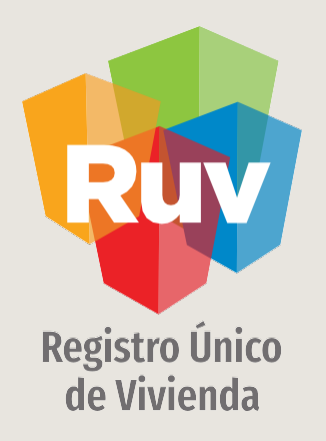

## PAGOS POR TRANSFERENCIAS INTERBANCARIAS

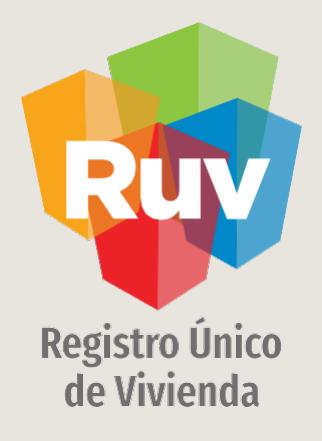

## PAGOS

**Pág 3 SOY DESARROLLADOR [REGISTRO](#page-18-0) DE OFERTA EN CONJUNTO Manual Versión / Abril 2021** 

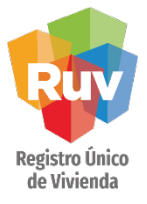

#### **[INDICE](#page-31-0)**

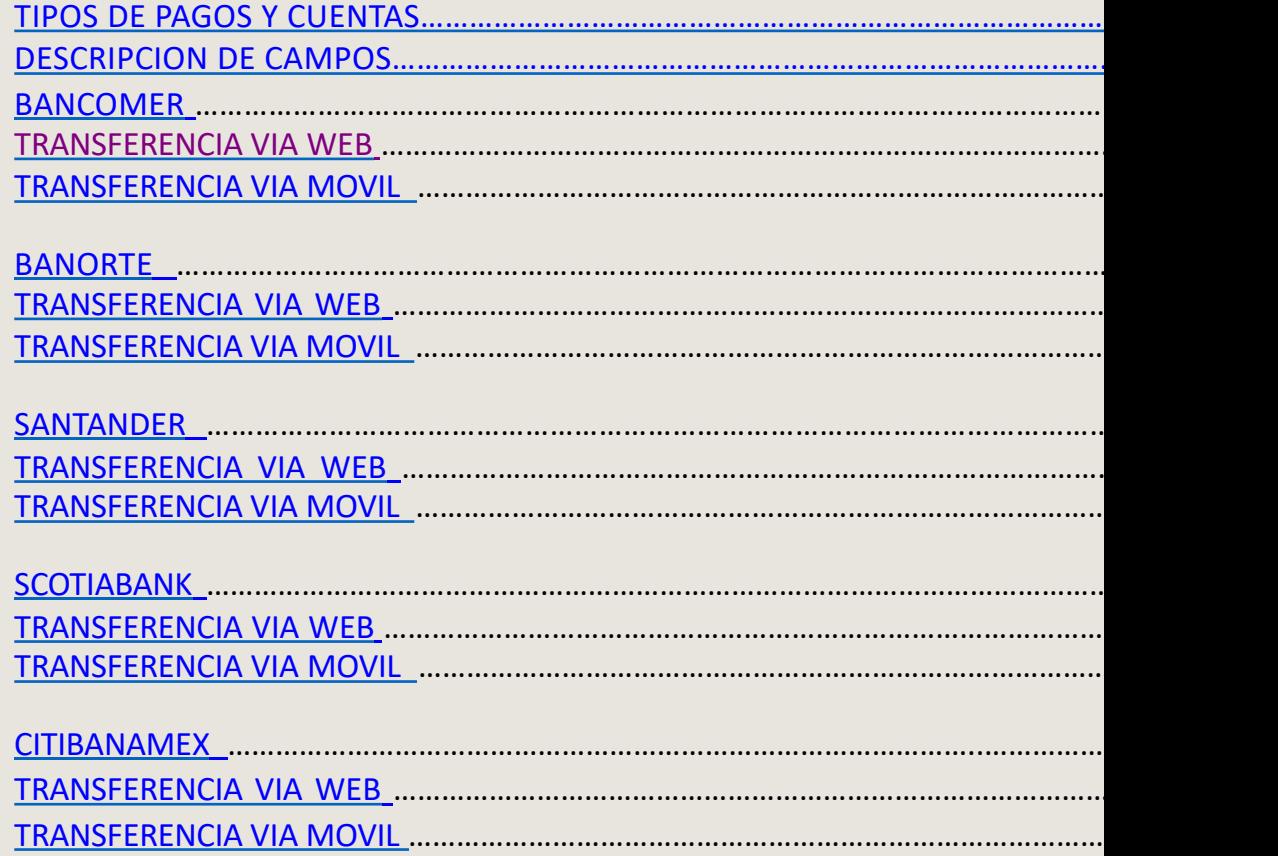

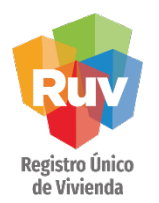

### INTRODUCCIÓN / PAGOS

Para realizar depósitos referenciados desde el portal del Banco donde tenga su cuenta de cheques o desde su móvil, deberá como primer paso dar de Alta la cuenta CLABE, para ello tendrá que tener bien ubicado el concepto por el cual realizara el pago.

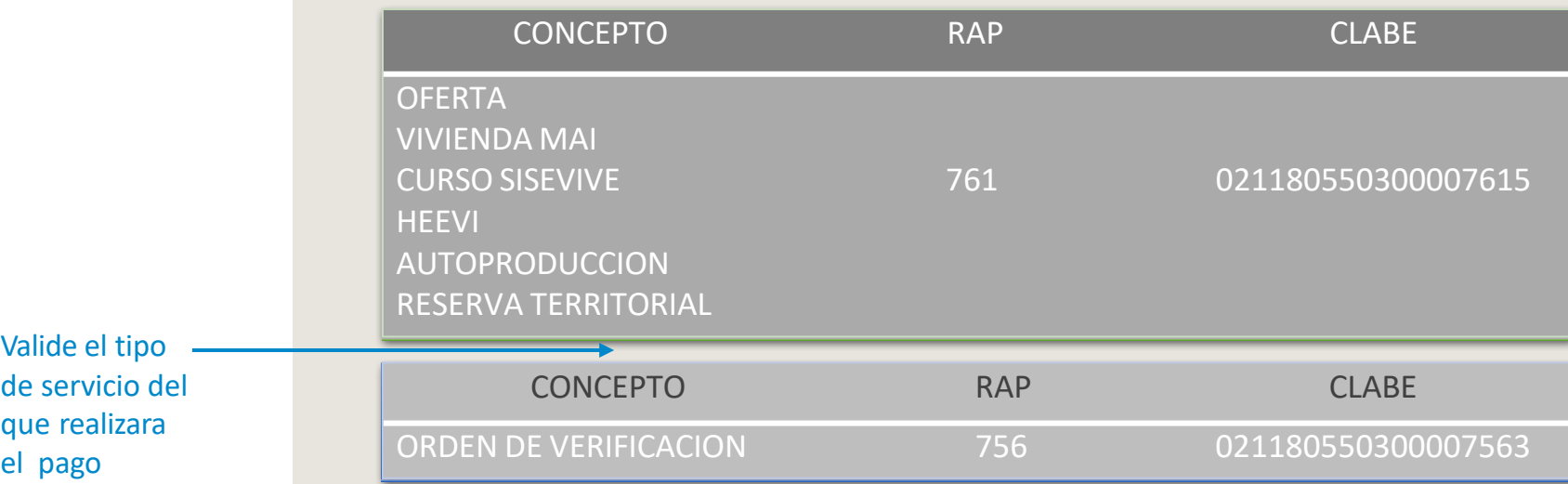

Es muy importante que elija la CLABE correspondiente al concepto de pago de forma correcta, evite tener que solicitar una devolución por realizar un pago en la CLABE incorrecta.

Pág 4 SOY DESARROLLADOR REGISTRO DE OFERTA EN CONJUNTO Manual Versión / JUN 2021

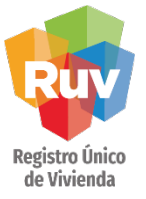

### INTRODUCCIÓN / PAGOS

Adicionalmente, si su banco lo requiere, deberá llenar los cam solicitados como:

Nombre del Beneficiario: Fideicomiso Registro Único de Vivien Monto Máximo: (asignado por el usuario) Correo electrónico: respuestas@ruv.org.mx (correo de solo notificaciones, no recibe solicitudes ni da respuesta)

Posteriormente podrá seguir las validaciones de seguridad correspondientes a su Banco tales como el Uso de Dispositivo Token.

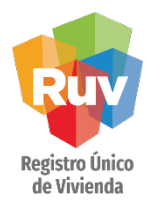

## INTRODUCCIÓN / PAGOS

Una vez confirmada el alta de la cuenta CLABE, podrá ingresar al módulo de Pago Interbancario (SPEI) o Transferencias a otras cuentas para realizar su pago.

Encontrará 3 campos donde deberá indicar la siguiente información antes de completar su pago:

a)Concepto de Referencia/(numero de transacción): Se tiene que capturar el número 5503 dato necesario para la confirmación correcta del pago.

b)Concepto de Pago: Se deberá indicar la referencia numérica mostrada en su ficha de pago generada en RUV la cual consta de 27 dígitos, es muy importante que la captura de este dato sea correcta ya que de ésta depende que el movimiento sea exitoso.

c)Indicar el Monto de pago: cantidad numérica mostrada en su ficha de pago generada en RUV.

Posteriormente tendrá que autorizar la transferencia de acuerdo a las validaciones de su Banco.

Una vez realizado el envío se deberá imprimir o guardar el comprobante de pago emitido por el Banco donde contiene la clave de rastreo para cualquier aclaración.

Pág 6 SOY DESARROLLADOR REGISTRO DE OFERTA EN CONJUNTO Manual Versión / JUN 2021

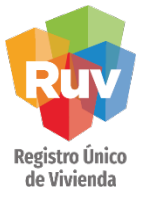

### INTRODUCCIÓN / PAGOS

Puede validar si su movimiento fue exitoso dentro de la siguiente liga del Banco de México https://www.banxico.org.mx/cep/ con la clave de rastreo indicada al momento del pago.

El periodo de validación en RUV por un pago por transferencia es el mismo que por un pago en efectivo el cual es de 3 días hábiles.

#### REGISTRO DE OFERTA EN CONJUNTO REGISTRO DE OFERTA EN CONJUNTO

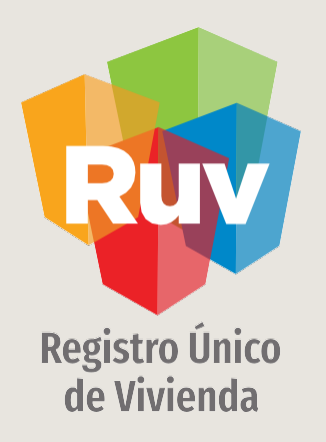

## PAGOS POR TRANSFERENCIAS INTERBANCARIAS

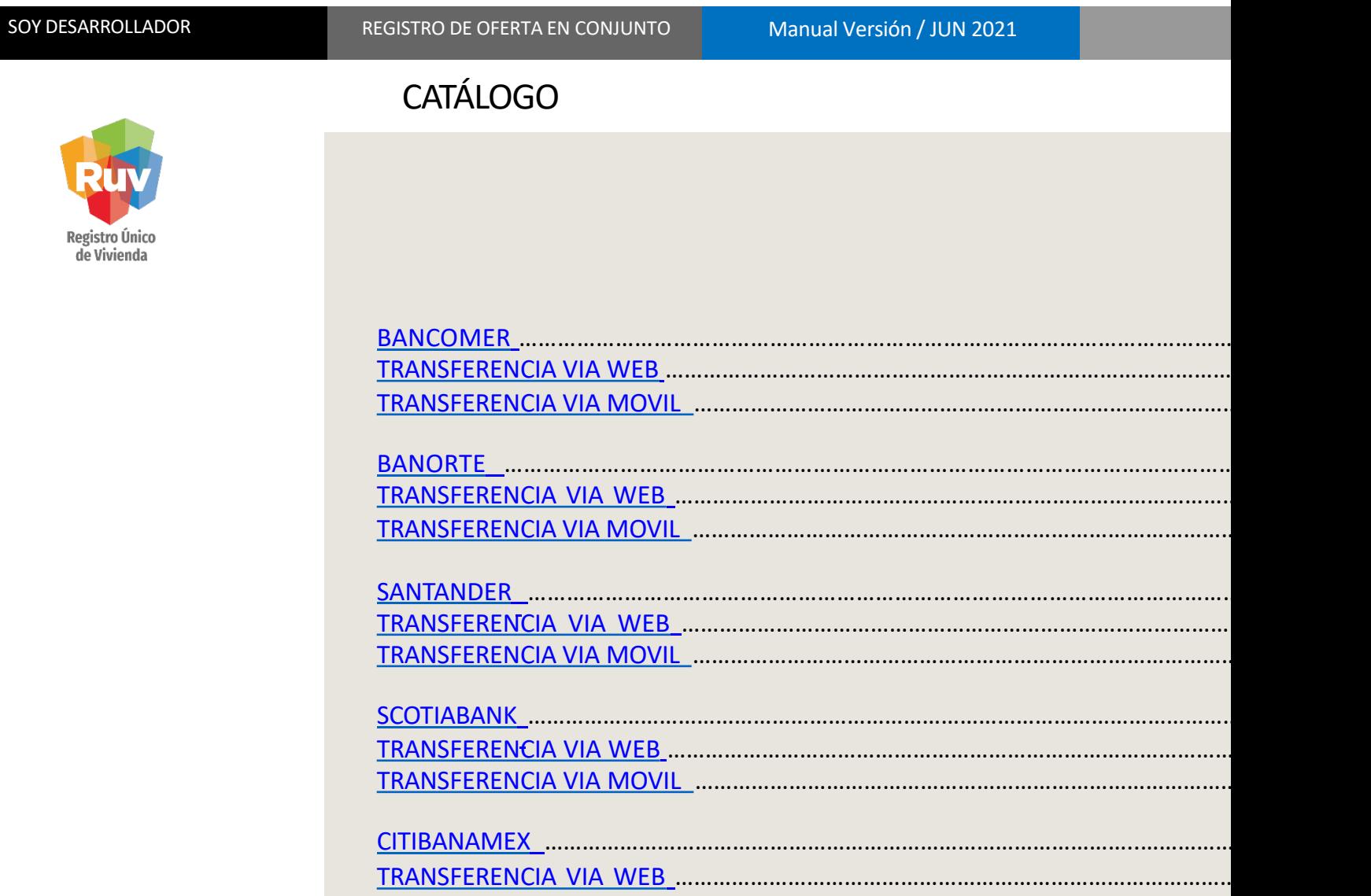

TRANSFERENCIA VIA MOVIL ………………………………………………………………………………………. 46

#### PAGO POR TRANSFERENCIAS BANCARIAS

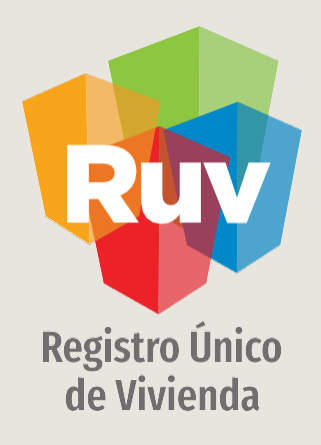

**BBVA**<br>Bancomer

#### PAGO POR TRANSFERENCIAS BANCARIAS

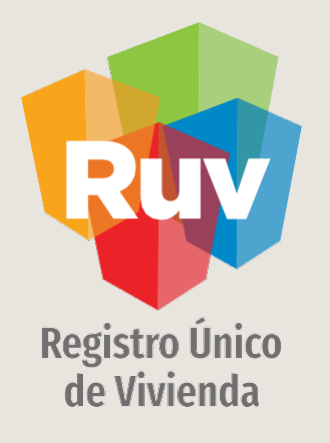

## BANCOMER / TRANSFERENCIA VÍA WEB

## BANCOMER / TRANSFERENCIA VÍA WEB

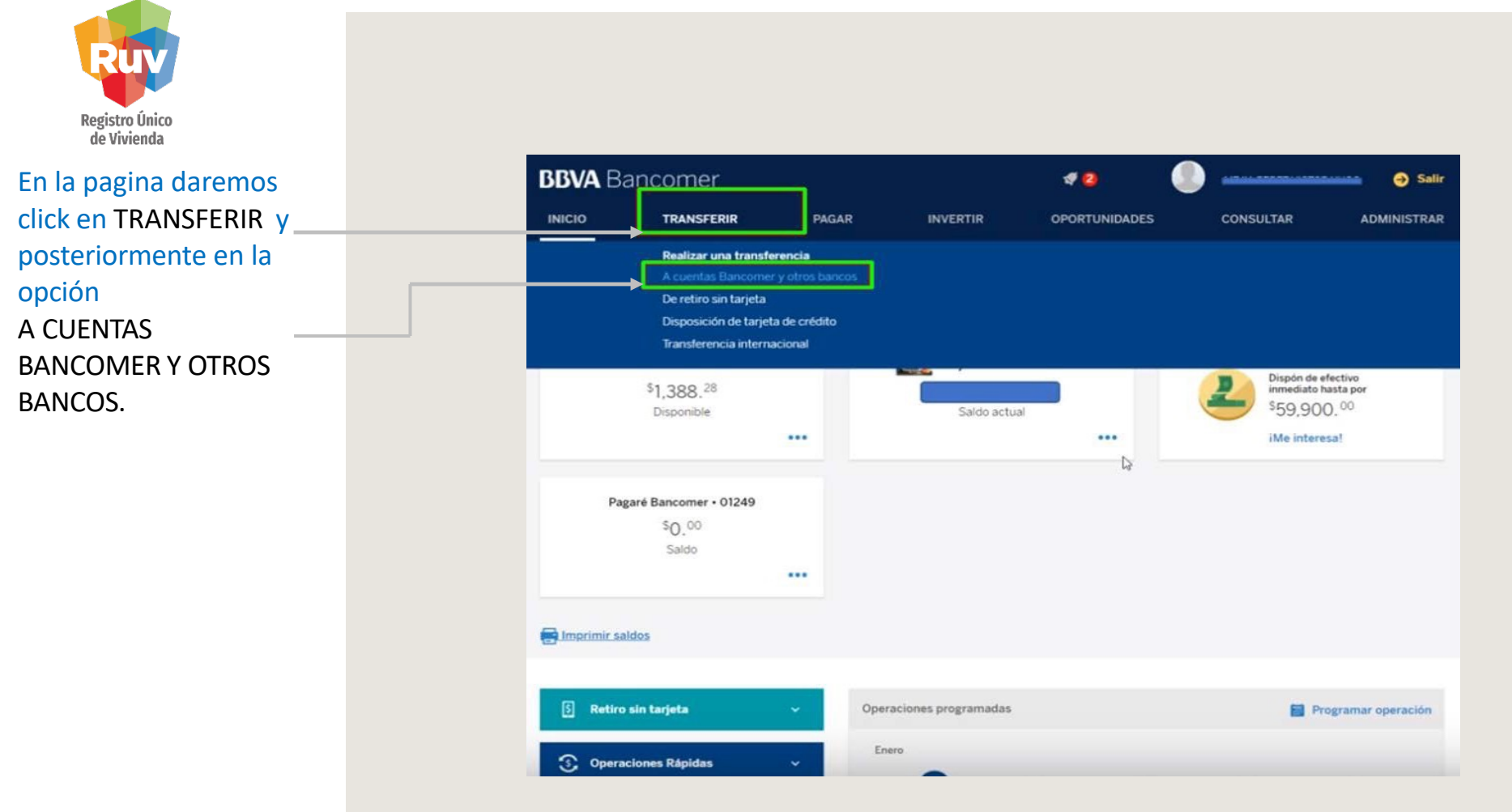

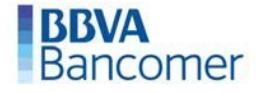

## BANCOMER / TRANSFERENCIA VÍA WEB

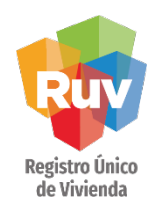

cuenta

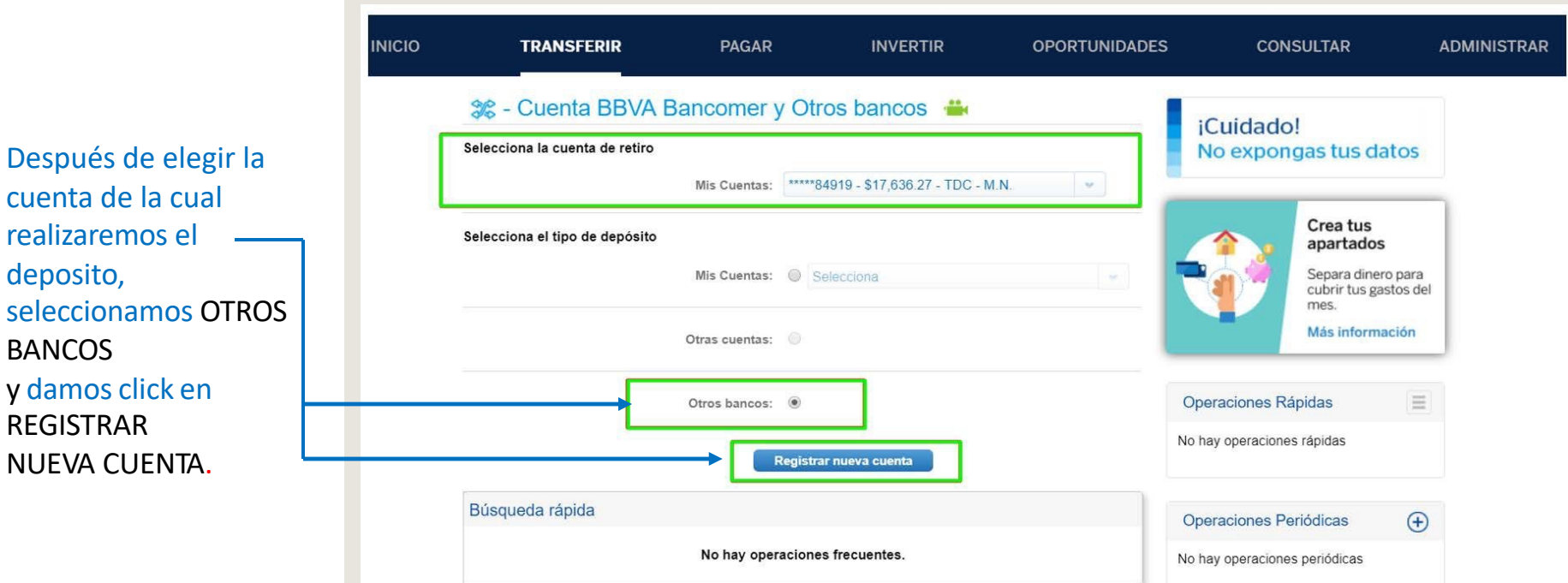

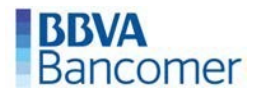

No expongas tus datos

## BANCOMER / TRANSFERENCIA VÍA WEB

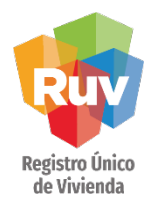

Ingresamos los datos de la cuenta destino. \*\*Recuerde que la cuenta cambia dependiendo el concepto a pagar.\*\*

La pagina generara un código QR que escanearemos con nuestra aplicación móvil que a su vez generara un código de seguridad que ingresaremos en la pagina

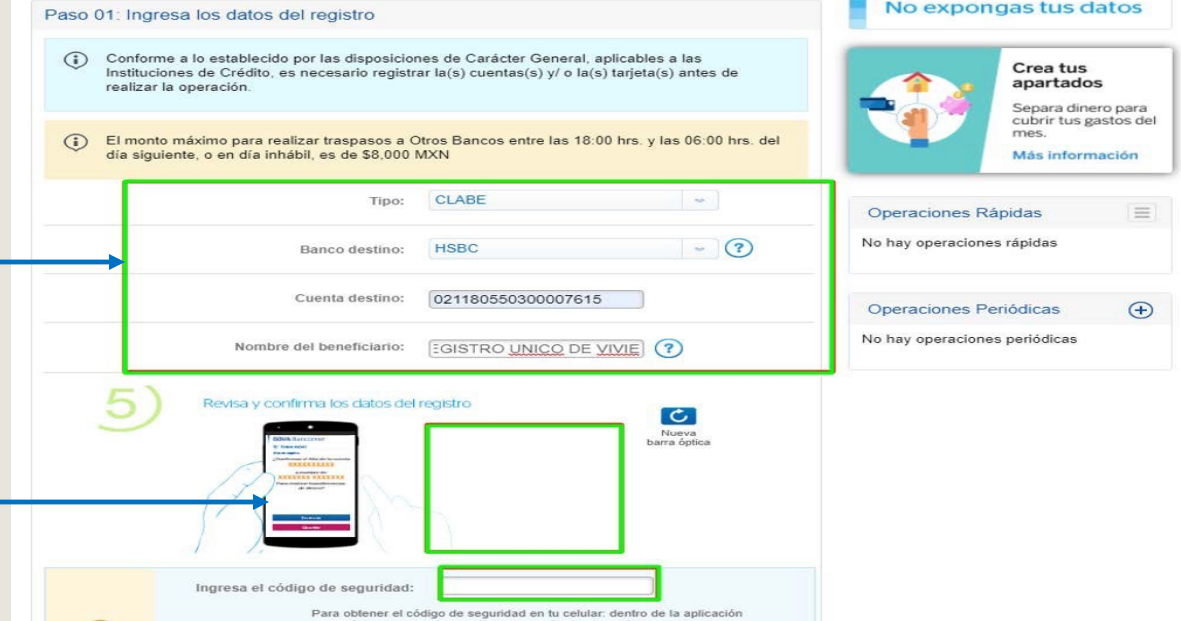

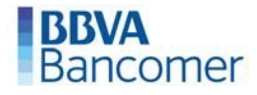

## BANCOMER / TRANSFERENCIA VÍA WEB

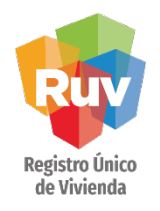

Una vez registrada la cuenta destino, la pagina nos solicitara los datos correspondientes al pago, mismos que podemos localizar en la ficha emitida por RUV:

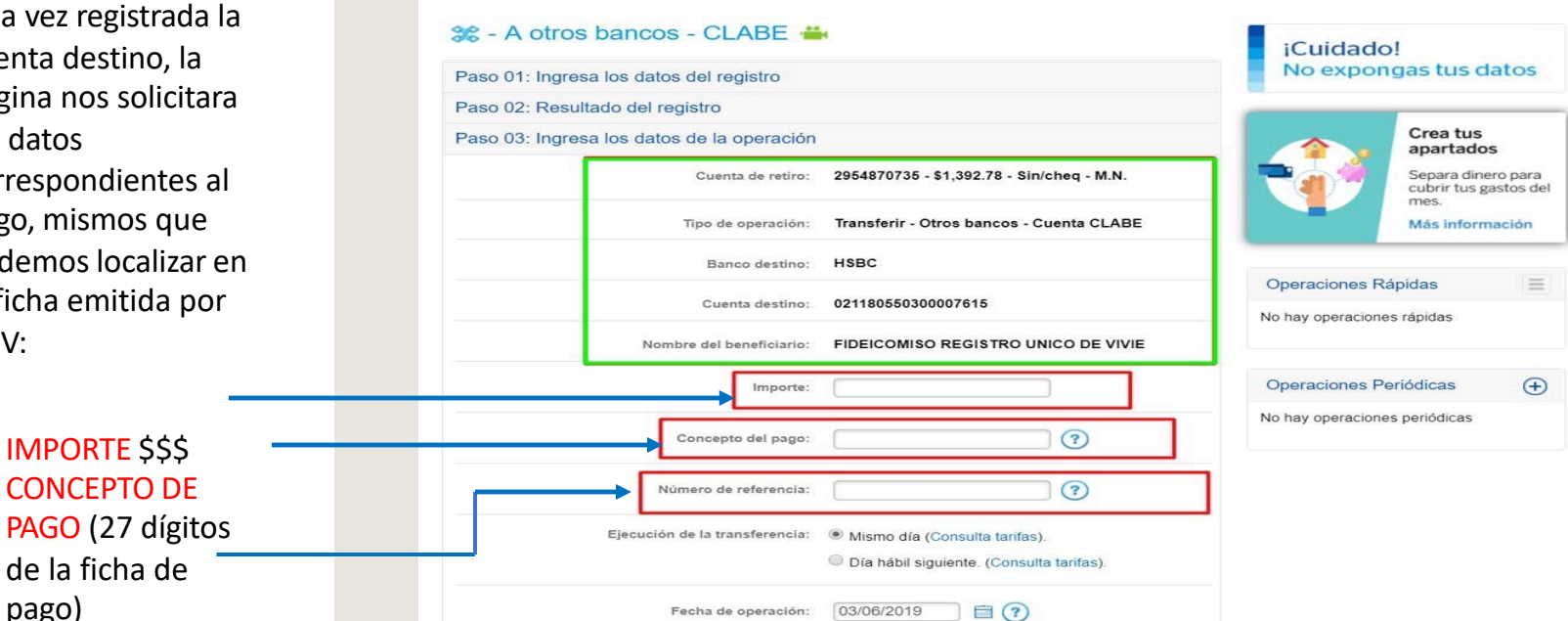

pago) • NUMERO DE **REFERENCI** 

• IMPORTE \$\$\$ • CONCEPTO DE

de la ficha de

- A
- (numero

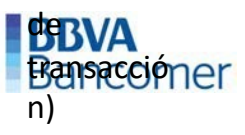

#### PAGO POR TRANSFERENCIAS BANCARIAS

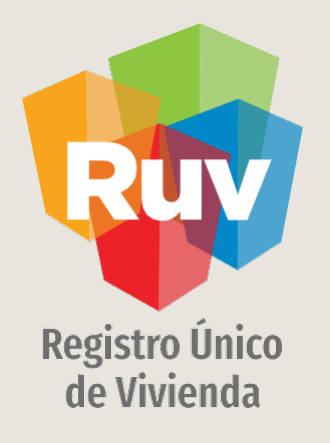

## BANCOMER / TRANSFERENCIA VÍA MÓVIL

## BANCOMER / TRANSFERENCIA VÍA MÓVIL

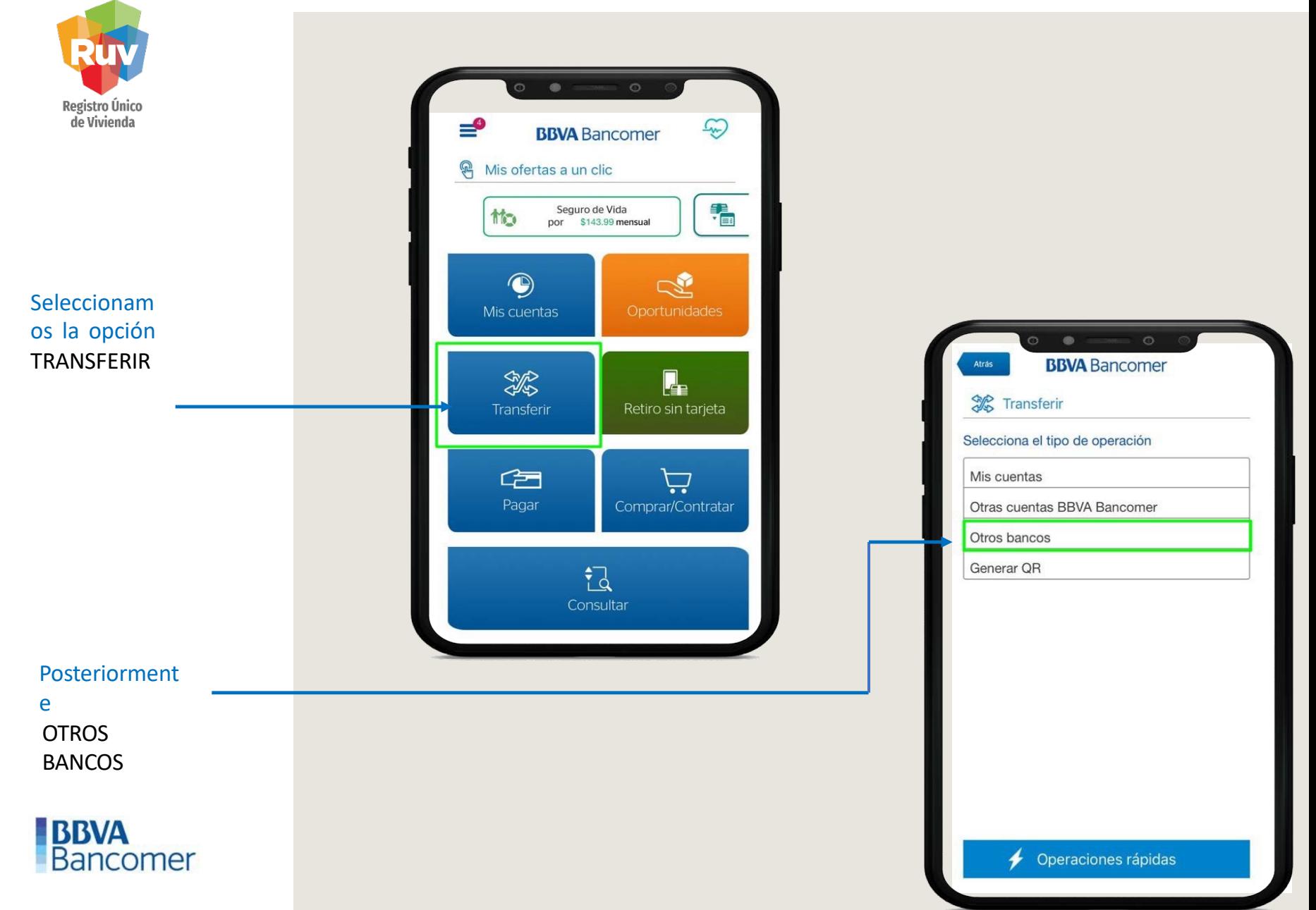

## BANCOMER / TRANSFERENCIA VÍA MÓVIL

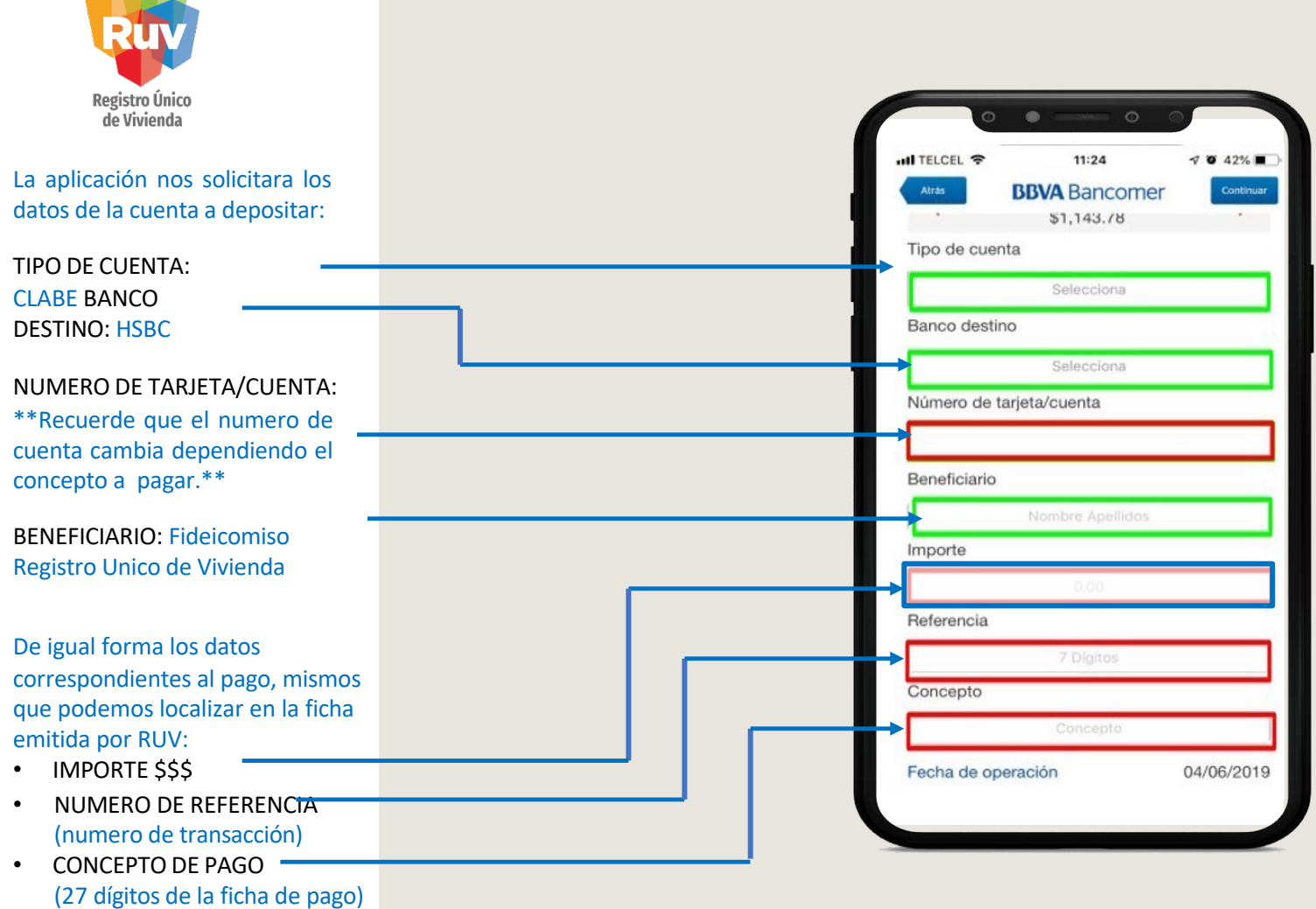

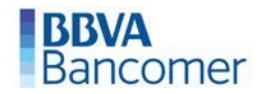

#### <span id="page-18-0"></span>PAGO POR TRANSFERENCIAS BANCARIAS

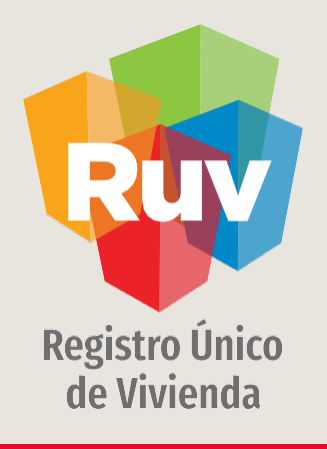

### *T* BANDRTE

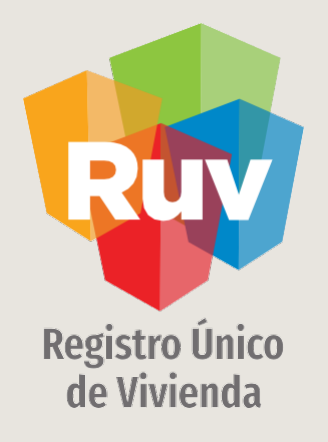

## TRANSFERENCIA VÍA WEB

## BANORTE / TRANSFERENCIA VÍA WEB

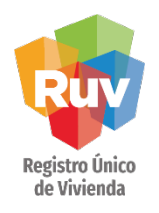

La cuenta a depositar deberá estar previamente registrada, para realizar esta acción debe seleccionar la opción AÑADIR CUENTA O TARJETA

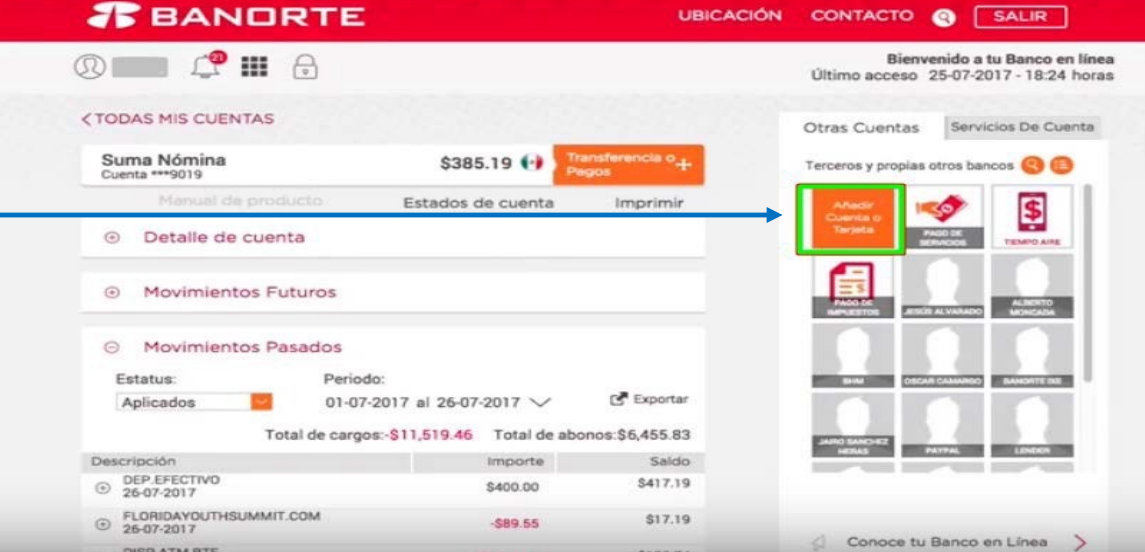

### BANORTE / TRANSFERENCIA VÍA WEB

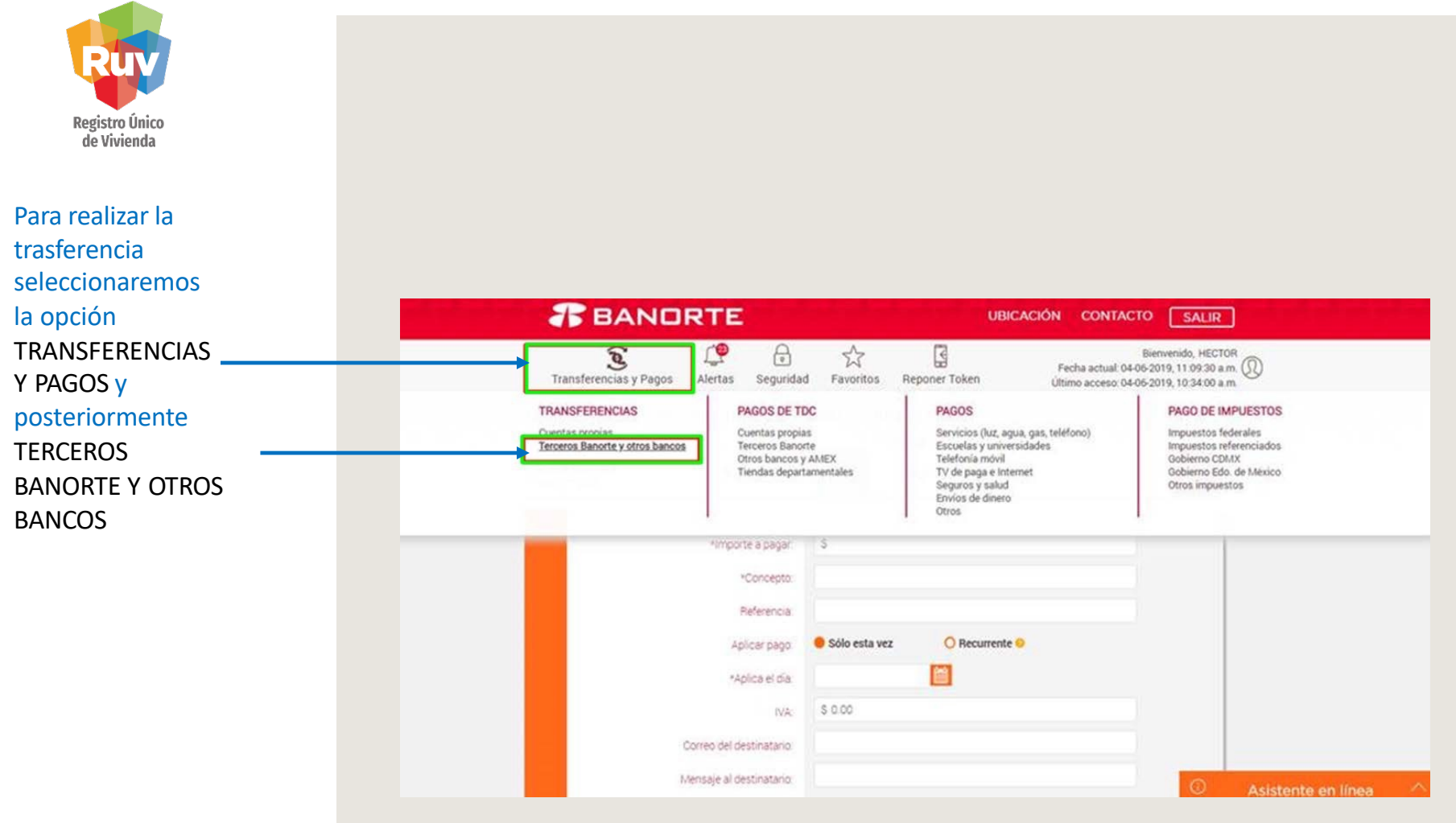

*T* BANDRTE

 $\blacksquare$ 

### BANORTE / TRANSFERENCIA VÍA WEB

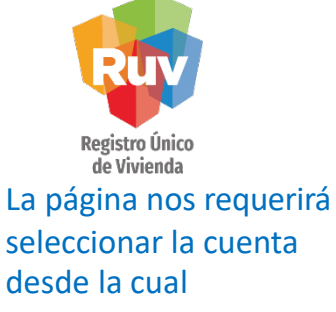

realizaremos el deposito y a la cual realizaremos la dispersión.

Posteriormente los datos correspondientes pago, mismos que podemos localizar ficha emitida por

- IMPORTE A PAG. \$\$\$
- CONCEPTO
- (27 dígitos de la ficha de pago)
- REFERENCIA (numero de seteenaaseión) botón continuar

*T* BANDRTE

**UBICACIÓN** CONTACTO [ SALIR ]

Paso 1 de 3

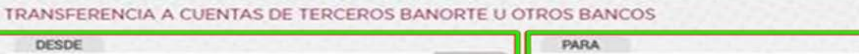

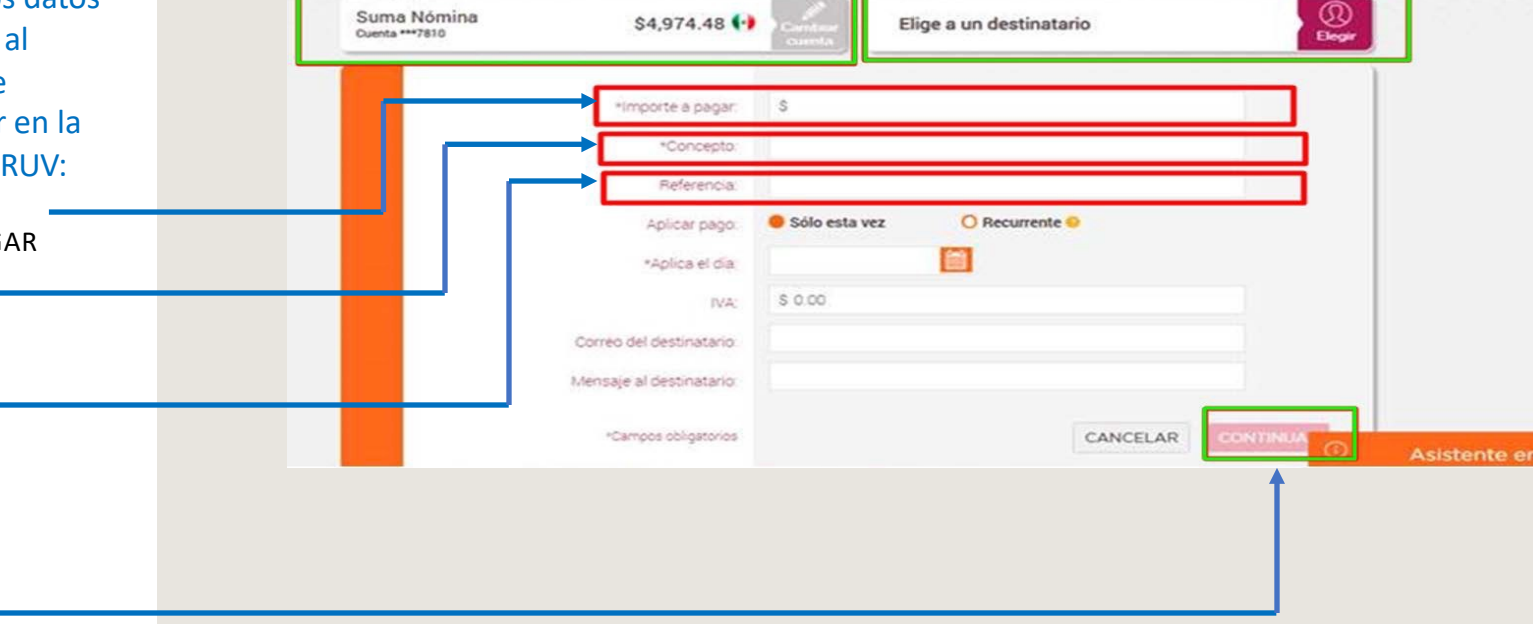

*T* BANDRTE

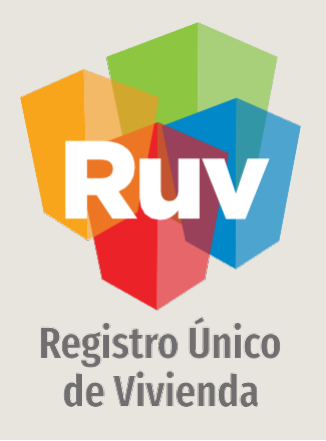

## BANORTE / TRANSFERENCIA VÍA MÓVIL

## BANORTE / TRANSFERENCIA VÍA MÓVIL

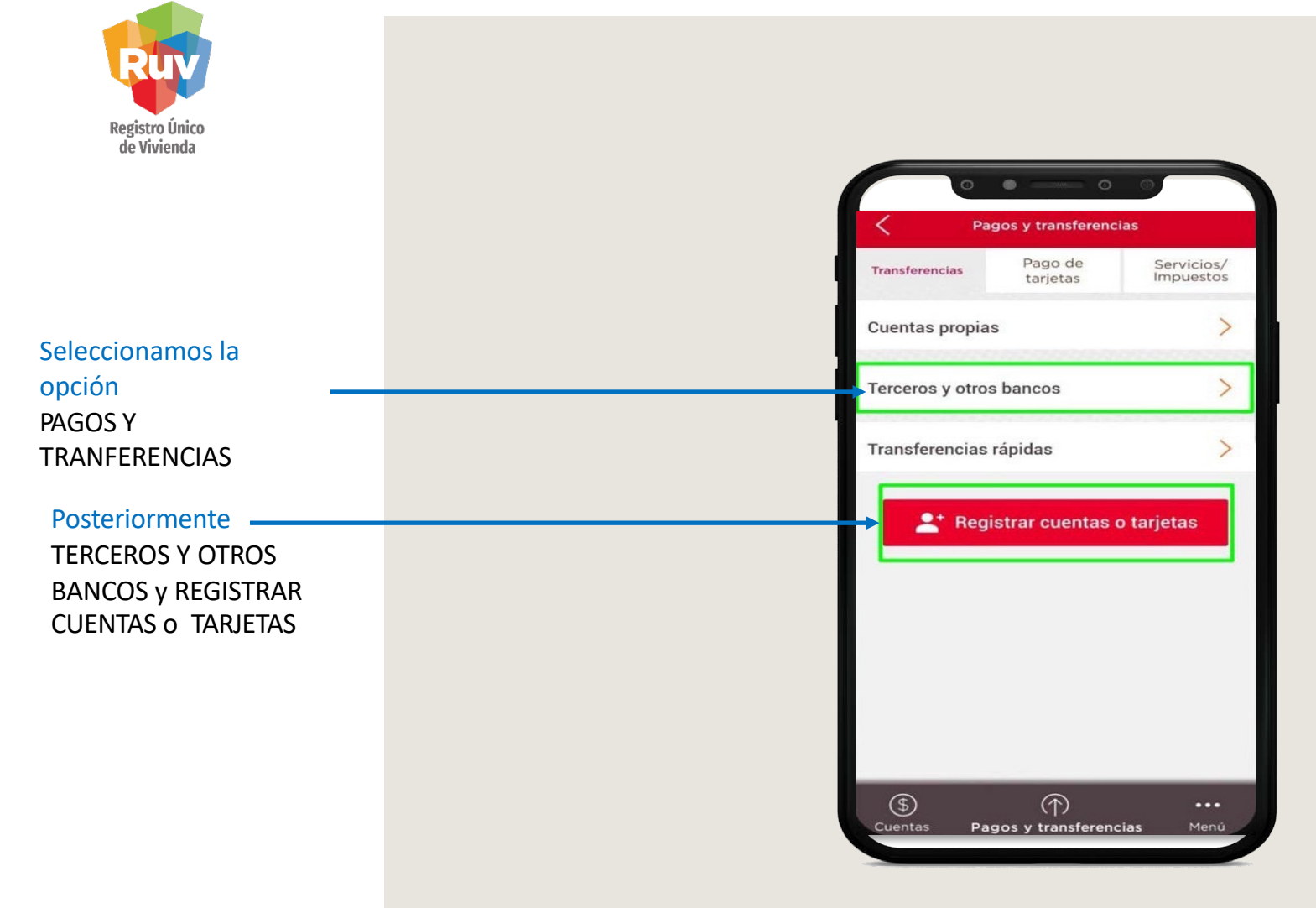

## BANORTE / TRANSFERENCIA VÍA WEB

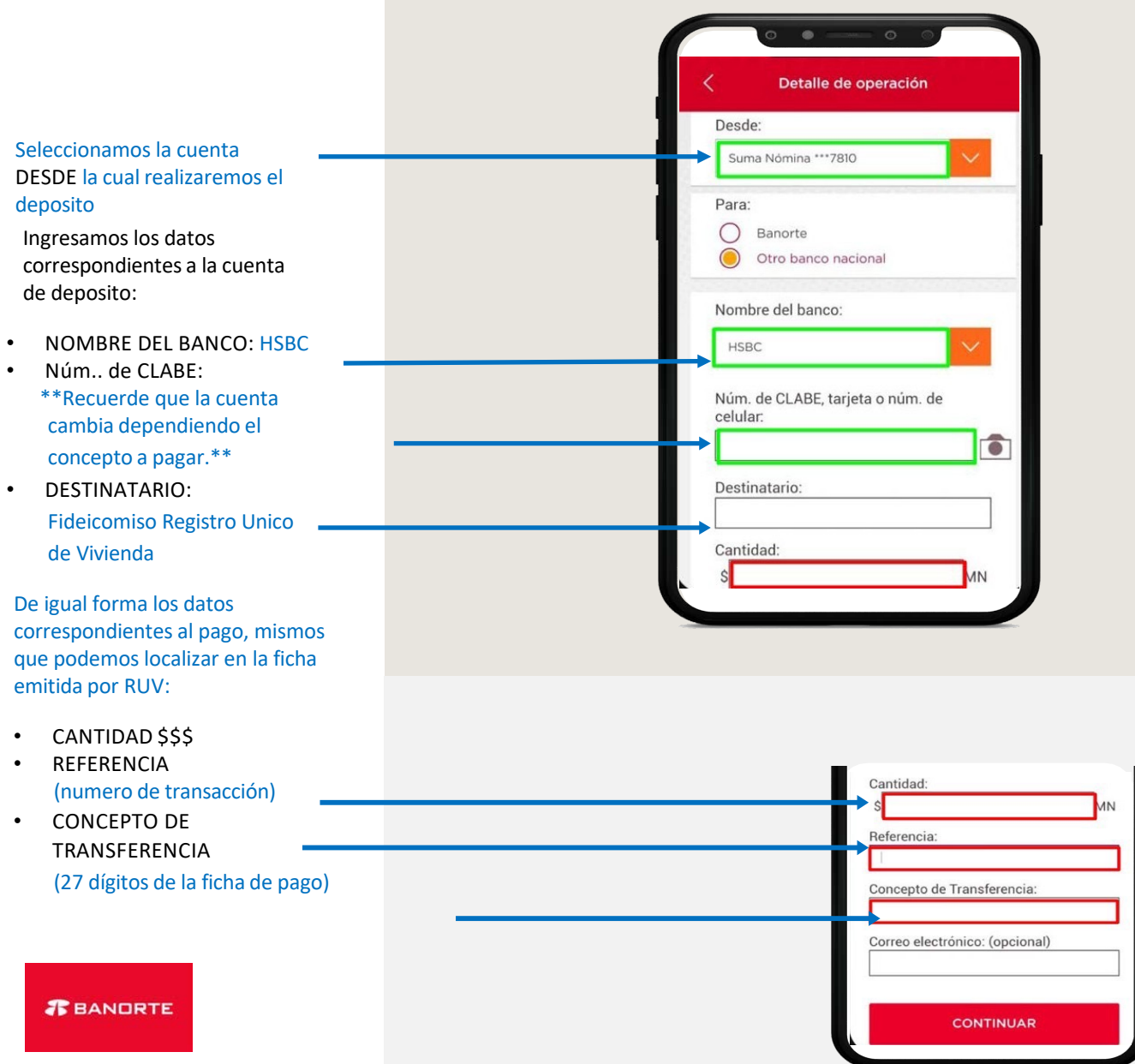

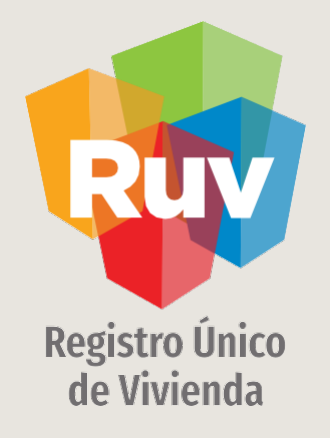

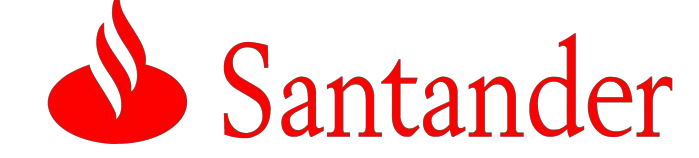

<span id="page-27-0"></span>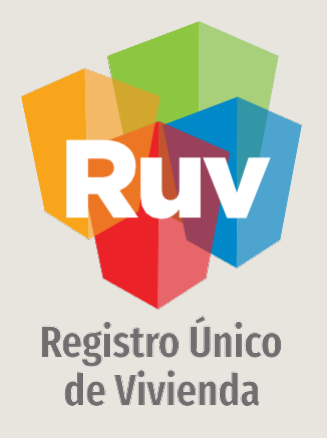

## SANTANDER / TRANSFERENCIA VÍA WEB

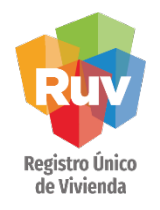

La cuenta a depositar deberá estar previamente registrada, para realizar esta acción debe seleccionar la opción ADMINISTRACION y posteriormente ALTA DE CUENTAS DE TERCEROS Y DE OTROS BANCOS.

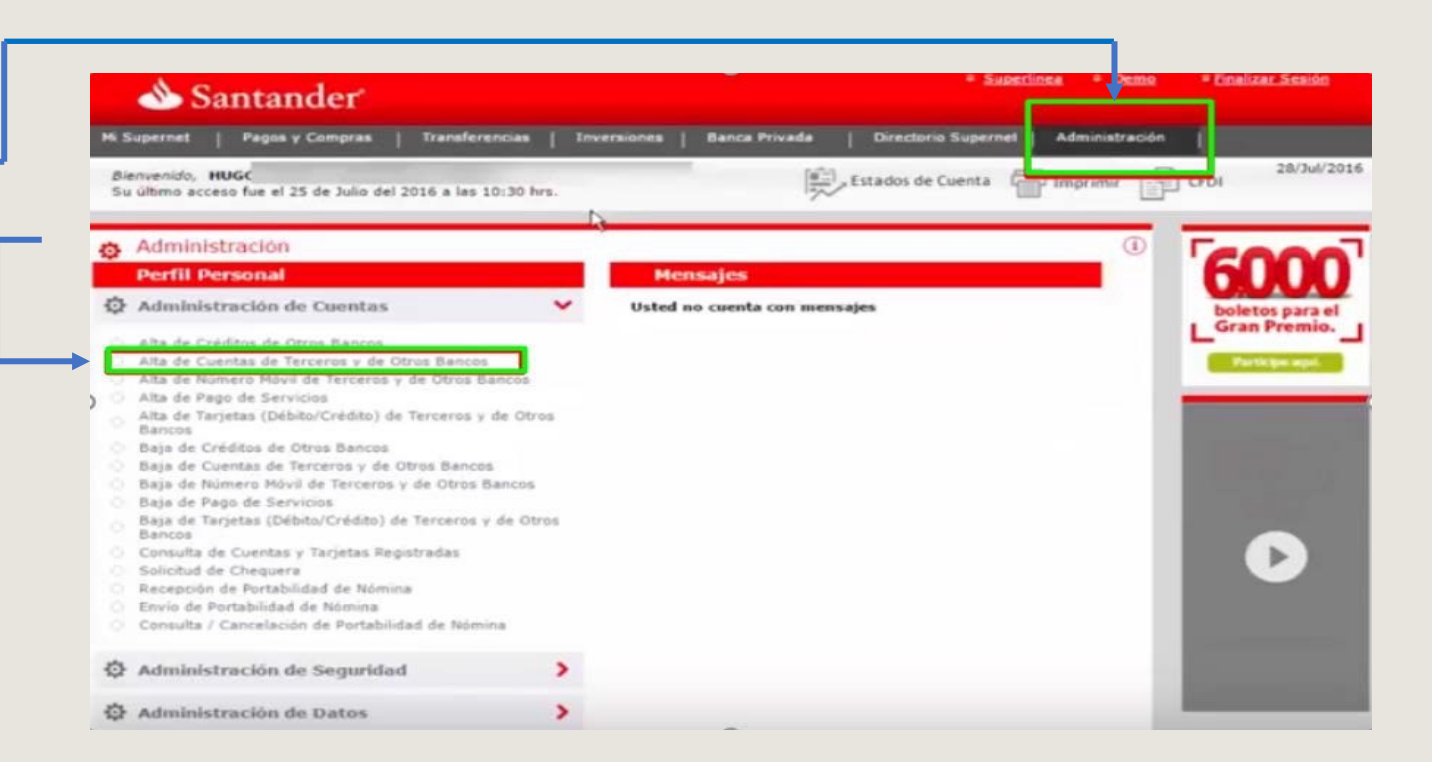

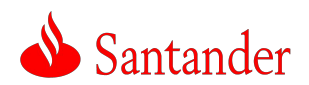

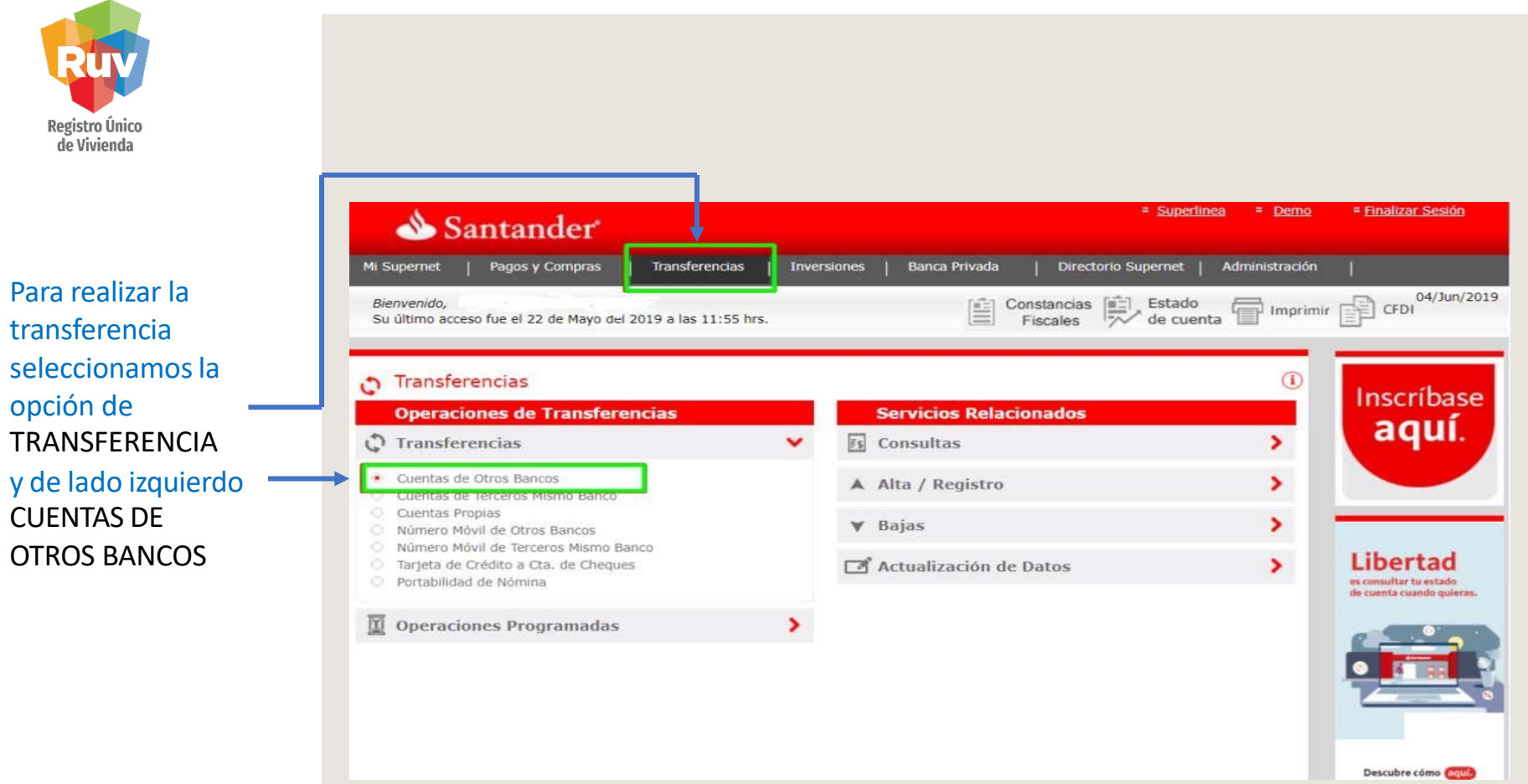

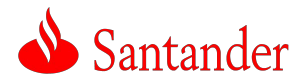

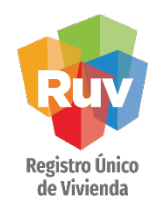

La pagina nos requerirá seleccionar la cuenta desde la cual realizaremos el deposito y a la cual realizaremos la dispersión.

Posteriormente los datos correspondientes al pago, mismos que podemos localizar en la ficha emitida por RUV:

• CONCEPTO (27 dígitos de la ficha de pago)

- IMPORTE \$\$\$
- **REFERENCIA** (número de transacción)

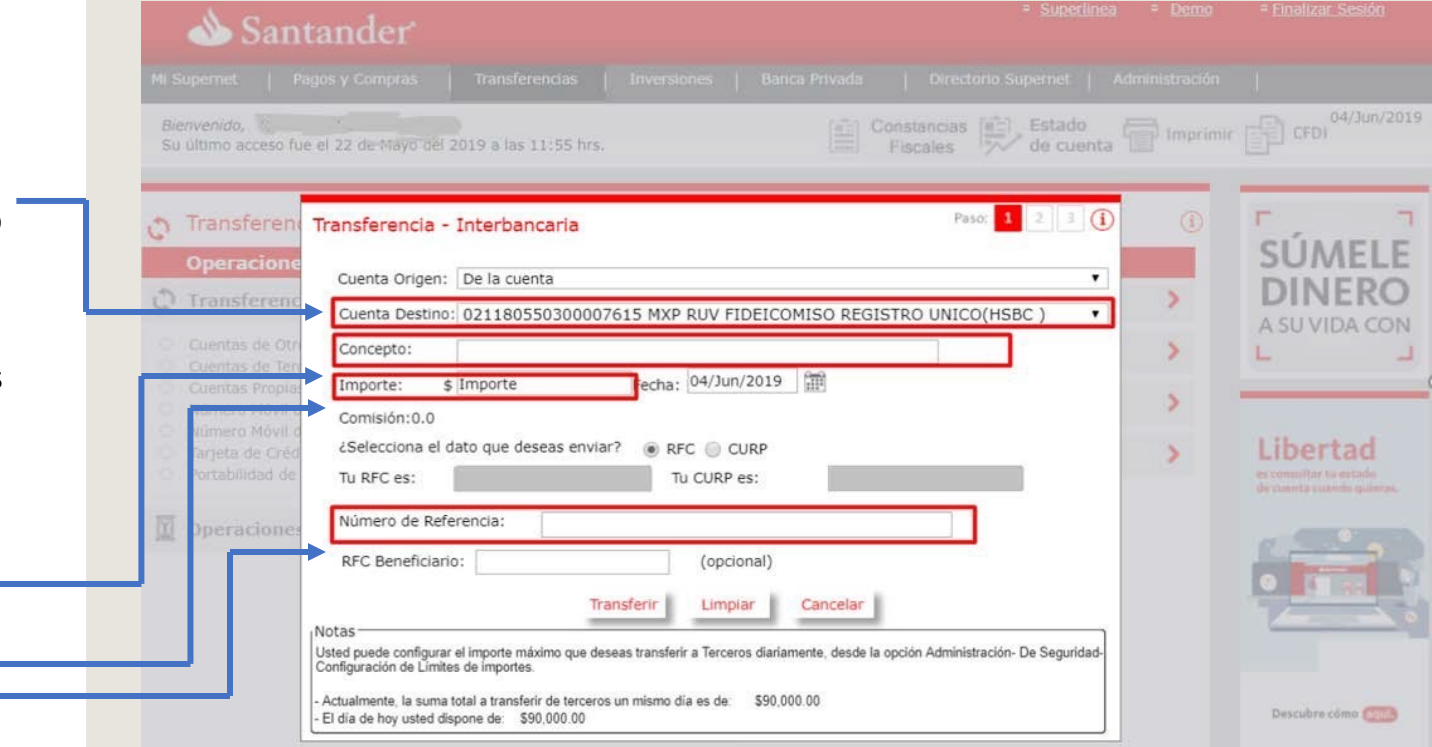

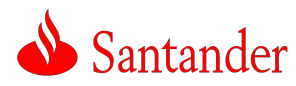

<span id="page-31-0"></span>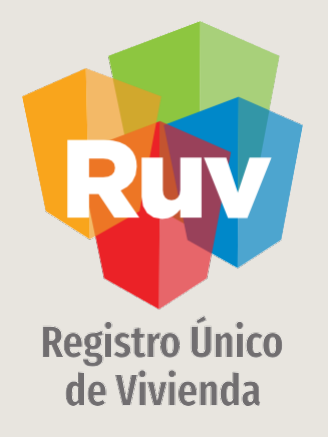

## SANTANDER / TRANSFERENCIA VÍA MÓVIL

## SANTANDER / TRANSFERENCIA VÍA MÓVIL

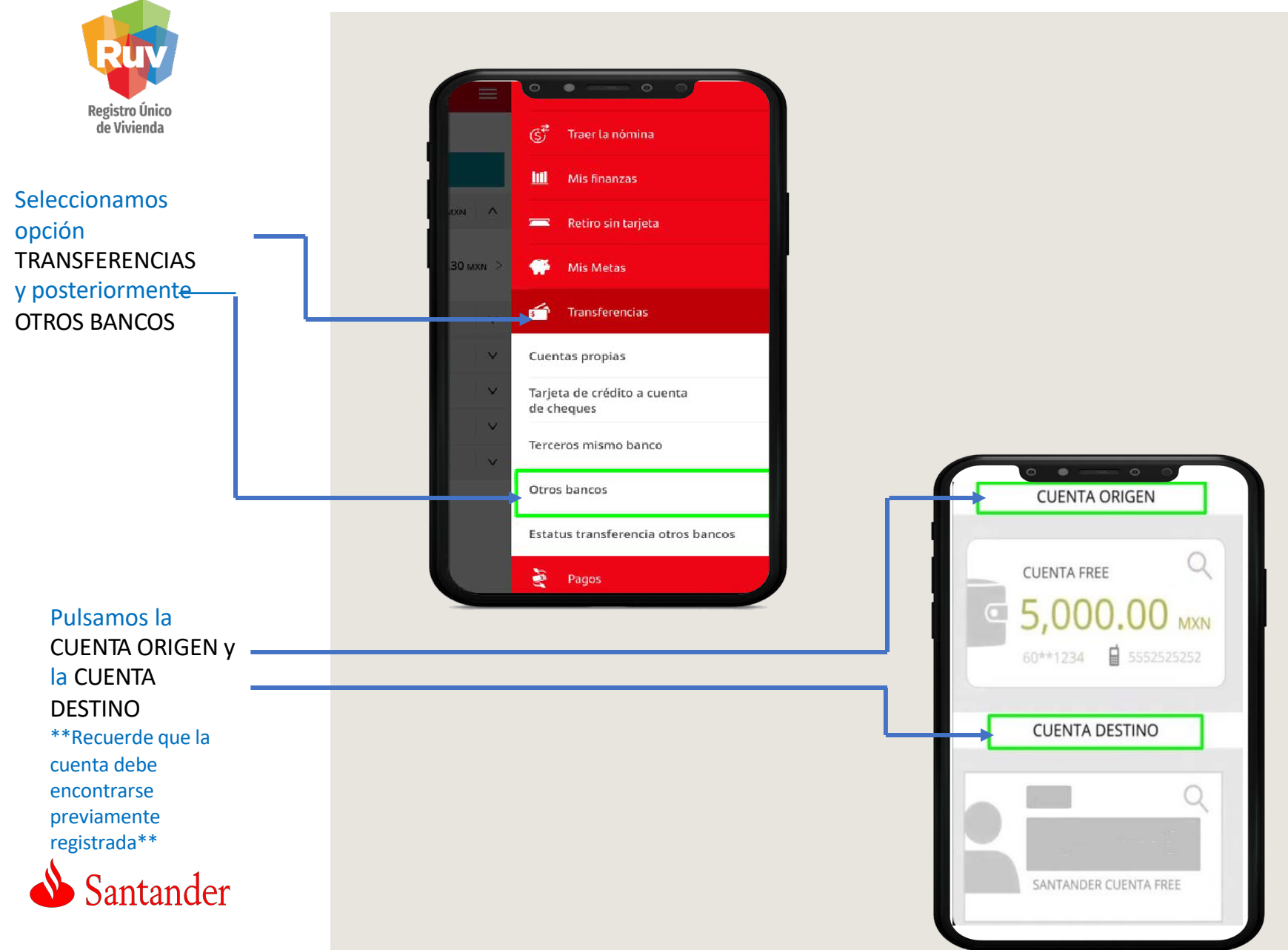

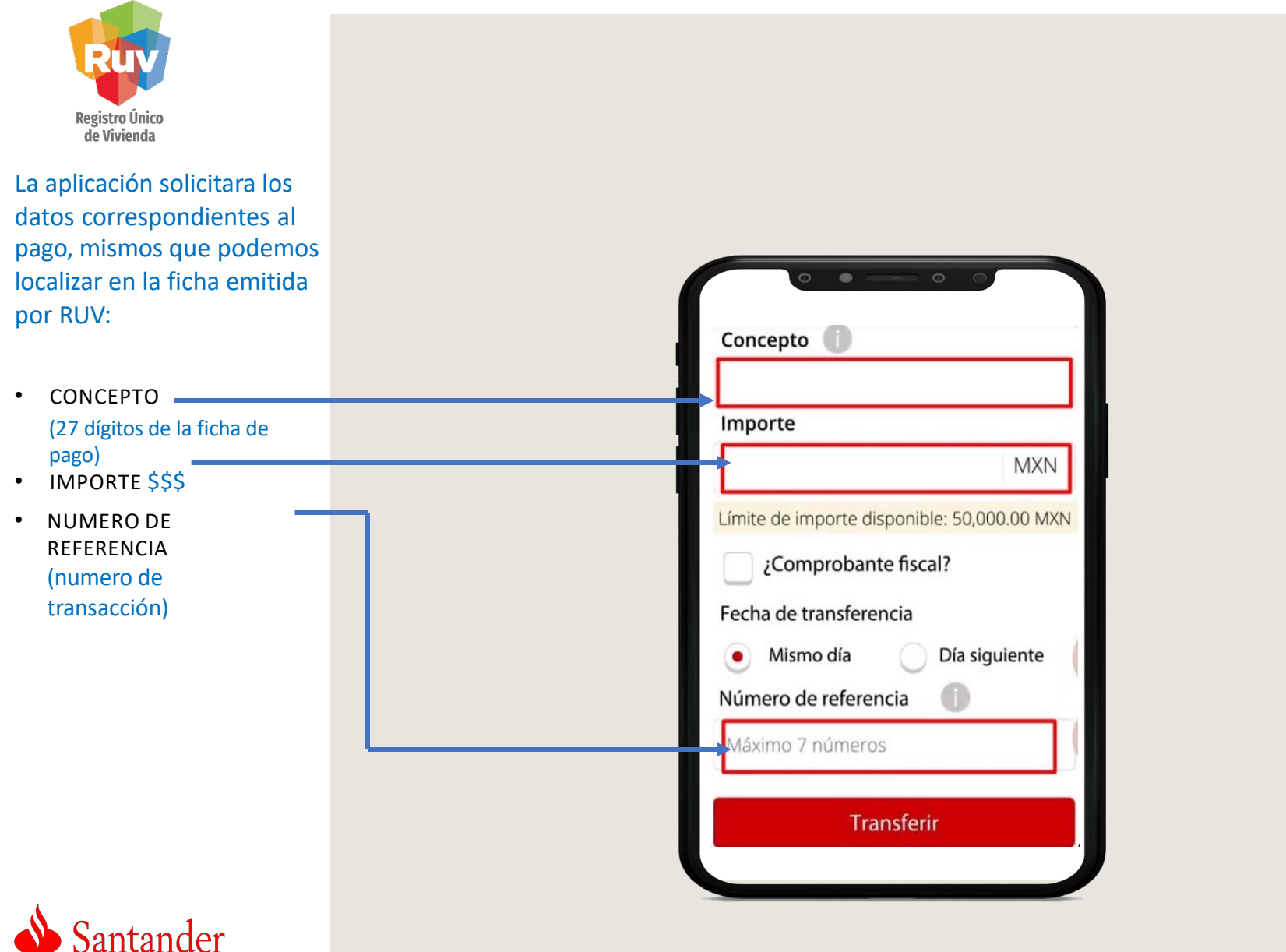

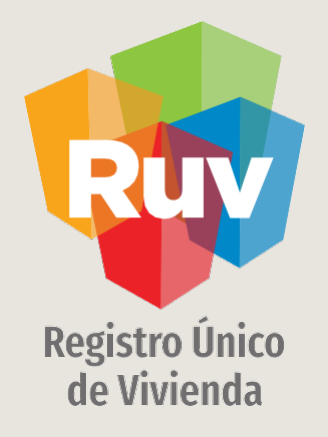

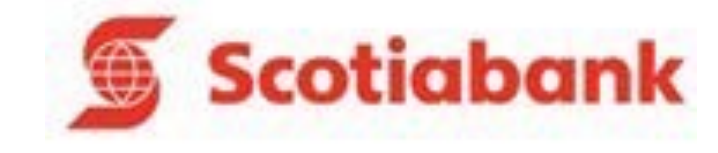

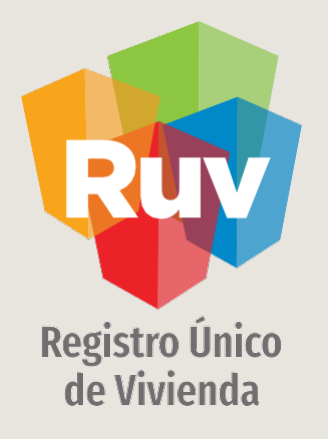

## SCOTIABANK / TRANSFERENCIA VÍA WEB

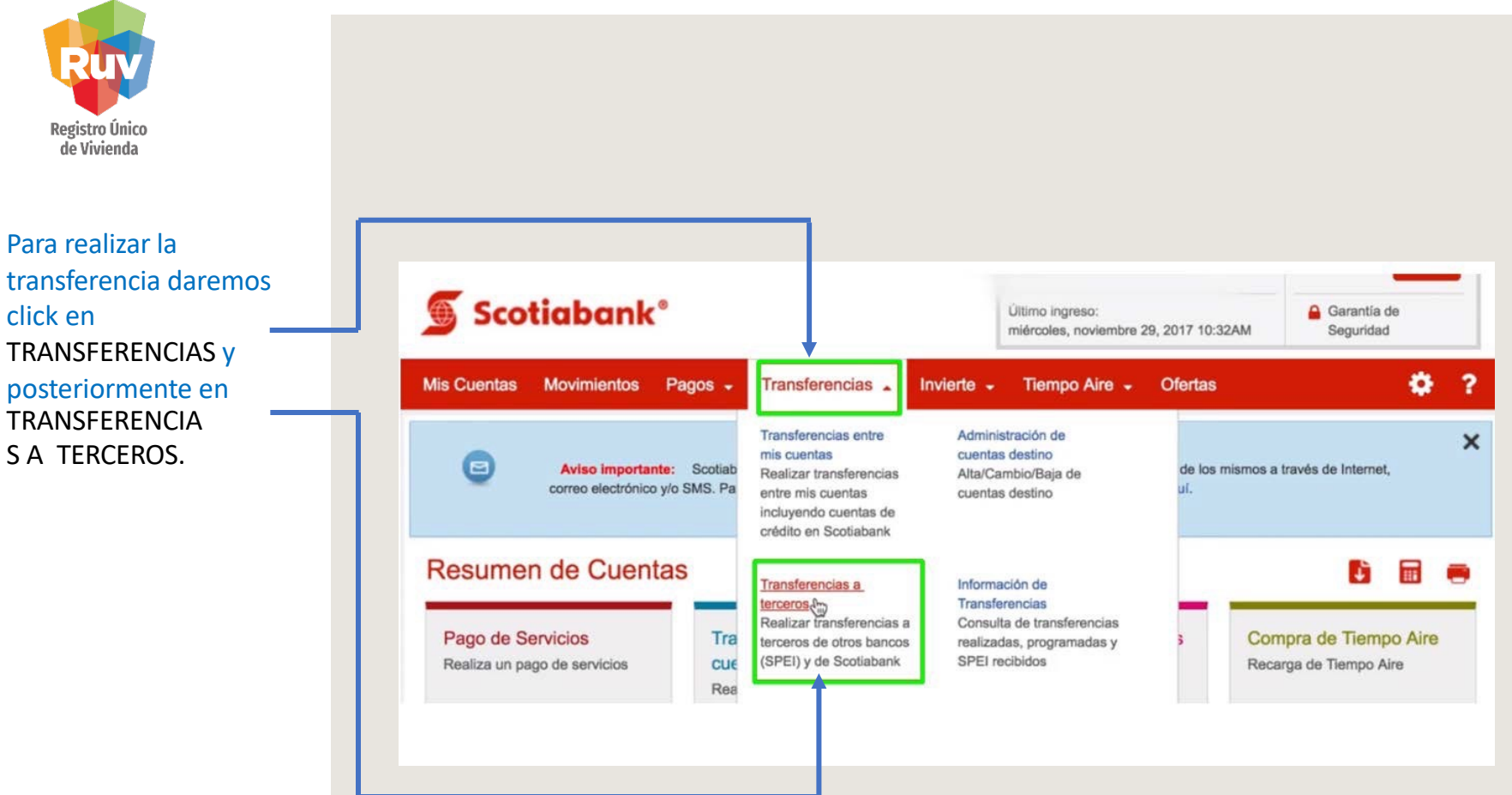

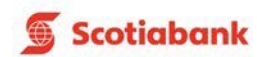

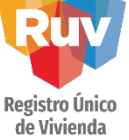

La cuenta deberá estar previamente registrada, si no es así deberá incluirla desde la opción AGREGAR

#### **Transferencias a Terceros**

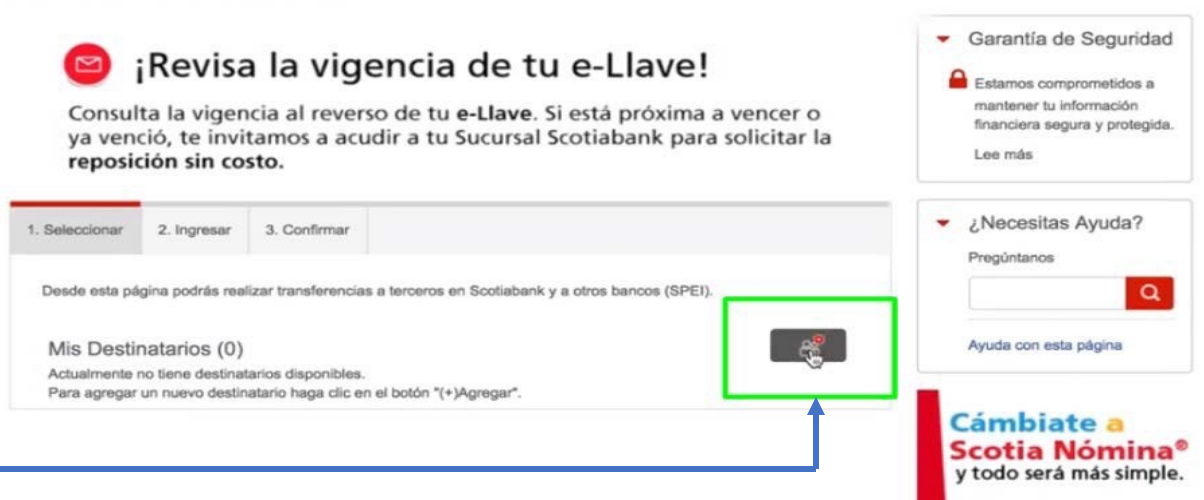

Ofertas exclusivas en créditos.

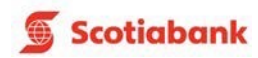

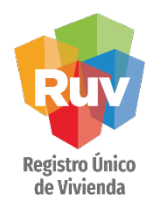

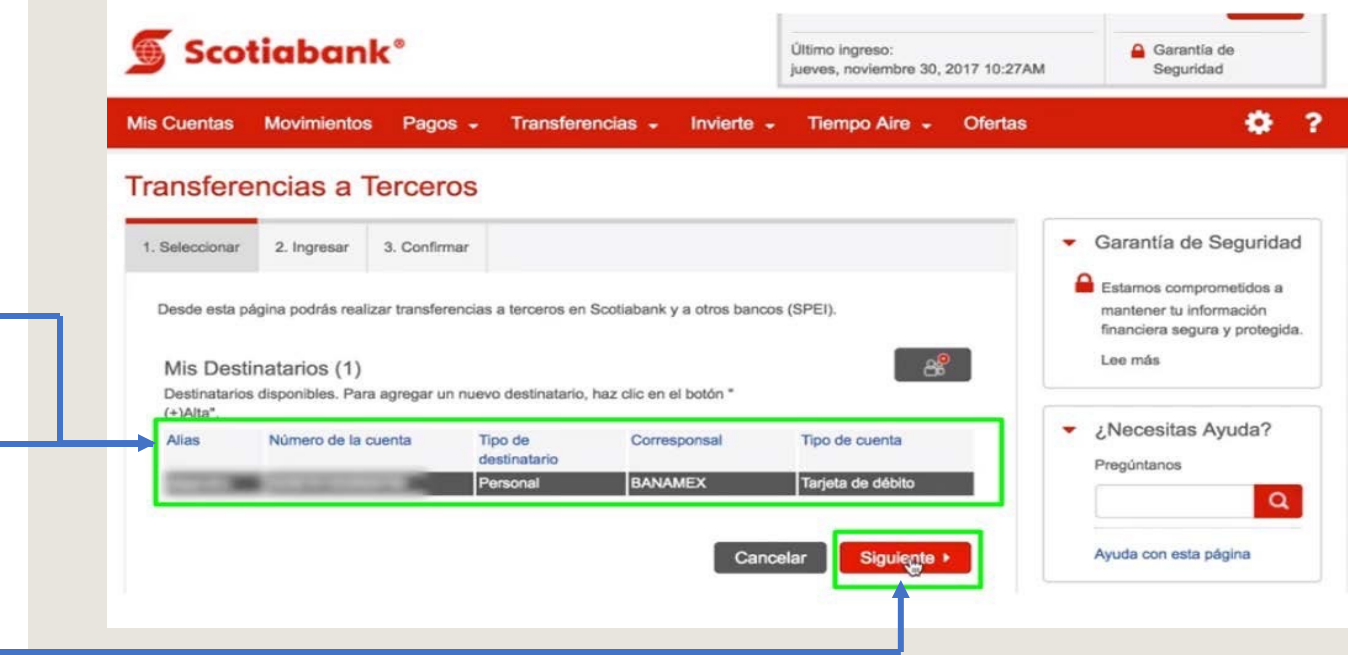

Una vez agregada la cuenta aparecerá en MIS DESTINATARIOS, debemos seleccionarla y dar click en SIGUIENTE

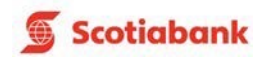

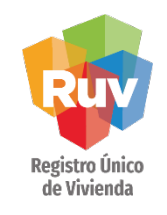

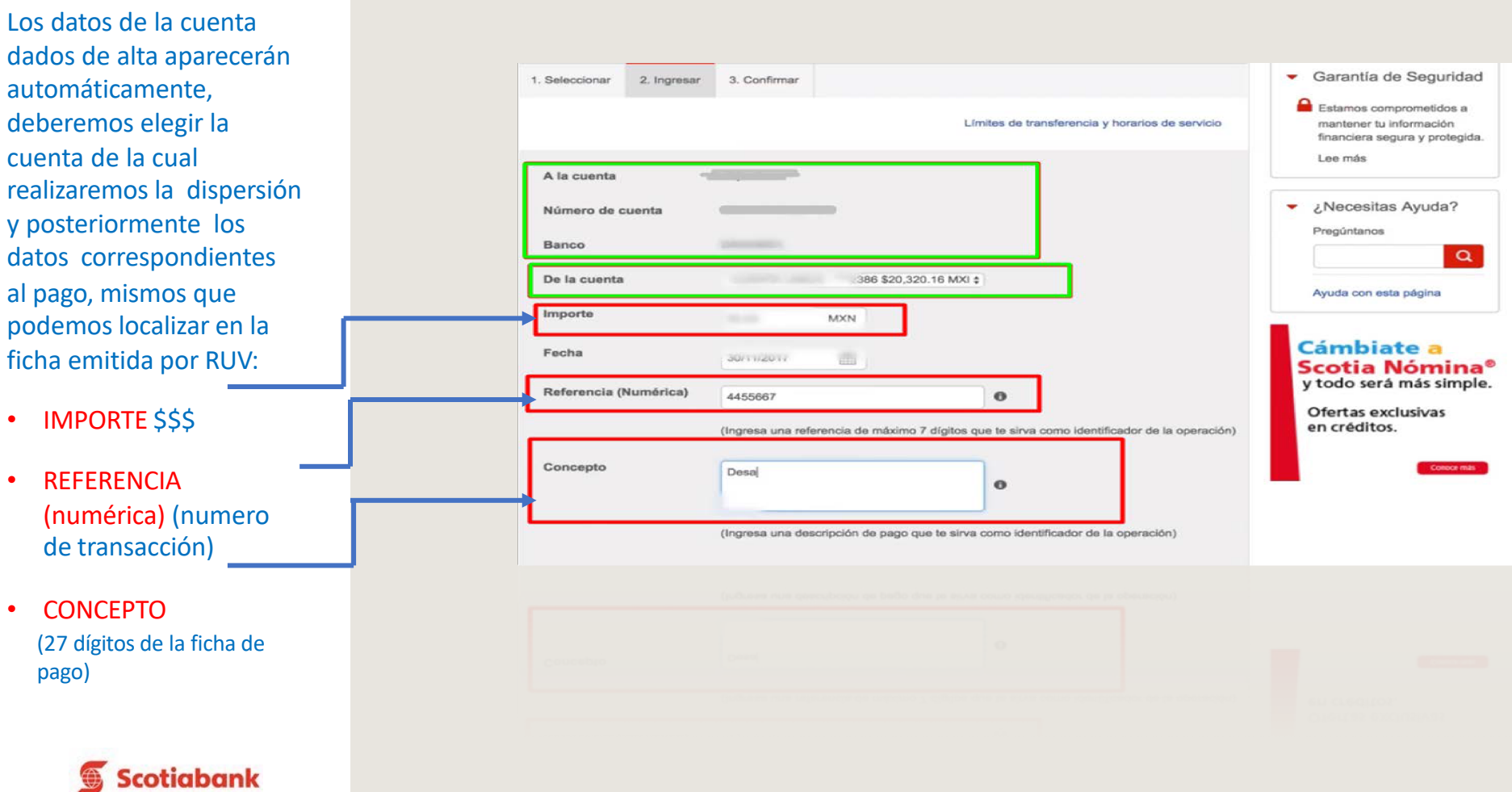

<span id="page-40-0"></span>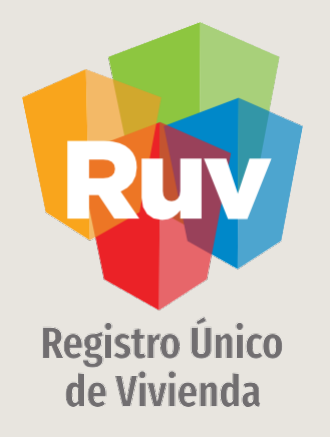

# SCOTIABANK / TRANSFERENCIA VÍA MÓVIL

## SCOTIABANK / TRANSFERENCIA VÍA MÓVIL

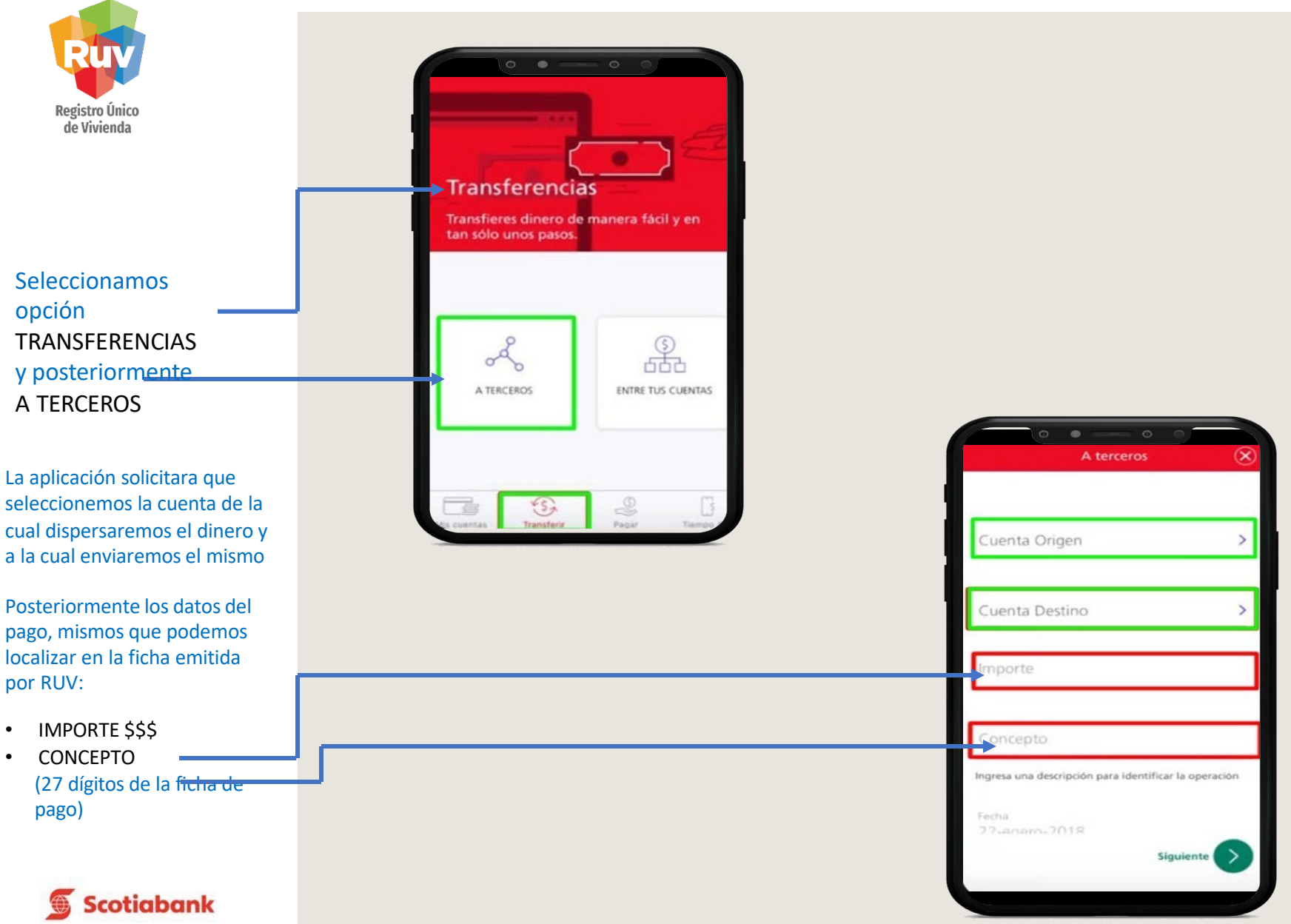

<span id="page-42-0"></span>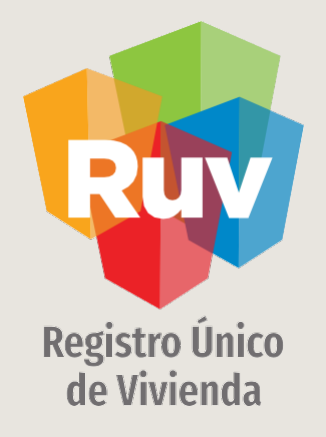

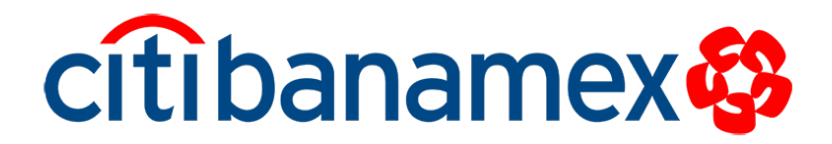

<span id="page-43-0"></span>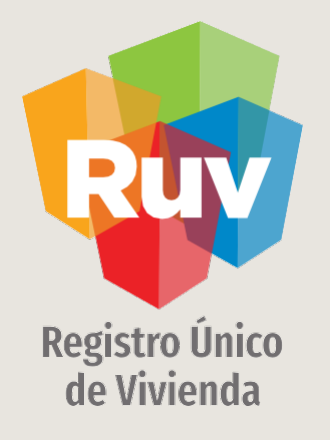

# CITIBANAMEX / TRANSFERENCIA VÍA WEB

## CITIBANAMEX / TRANSFERENCIA VÍA WEB

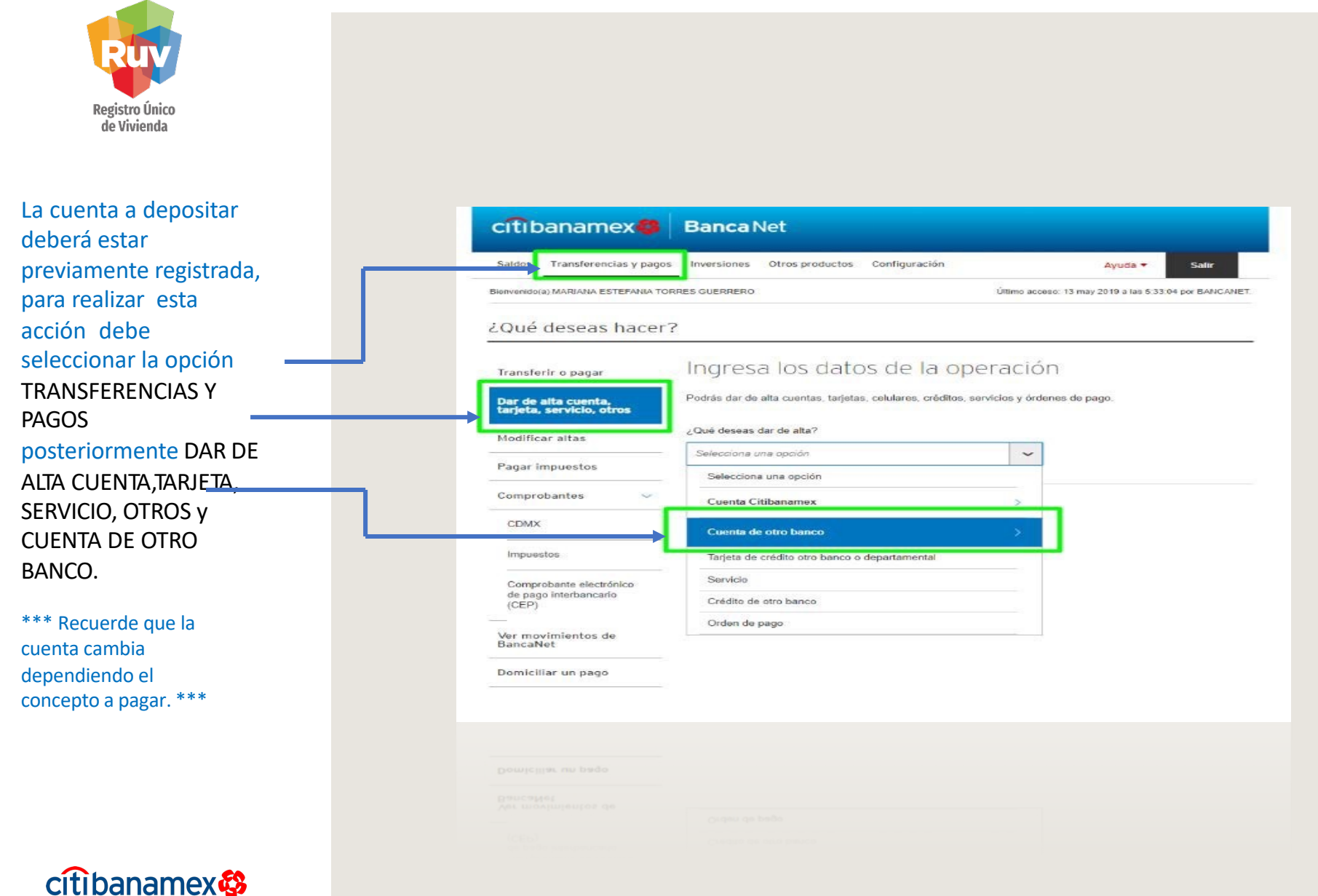

## CITIBANAMEX / TRANSFERENCIA VÍA WEB

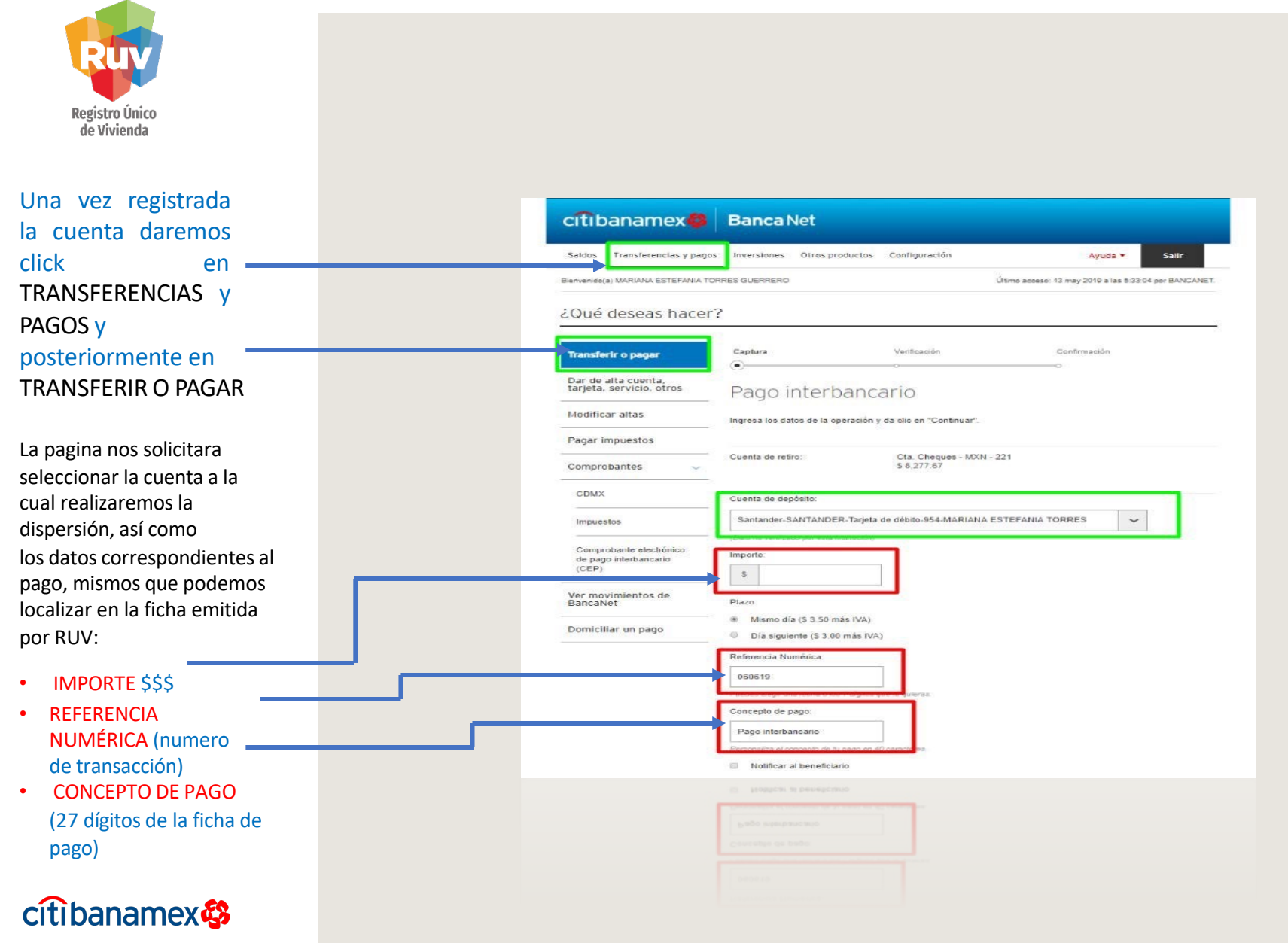

<span id="page-46-0"></span>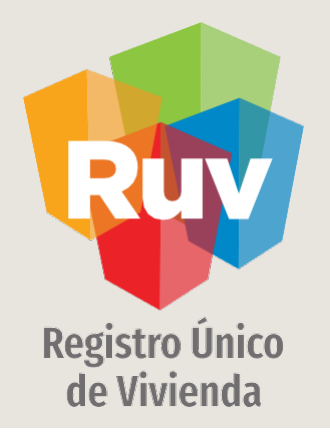

# CITIBANAMEX / TRANSFERENCIA VÍA MÓVIL

Tecnologías y datos por el derecho a la vivienda

## CITIBANAMEX / TRANSFERENCIA VÍA MÓVIL

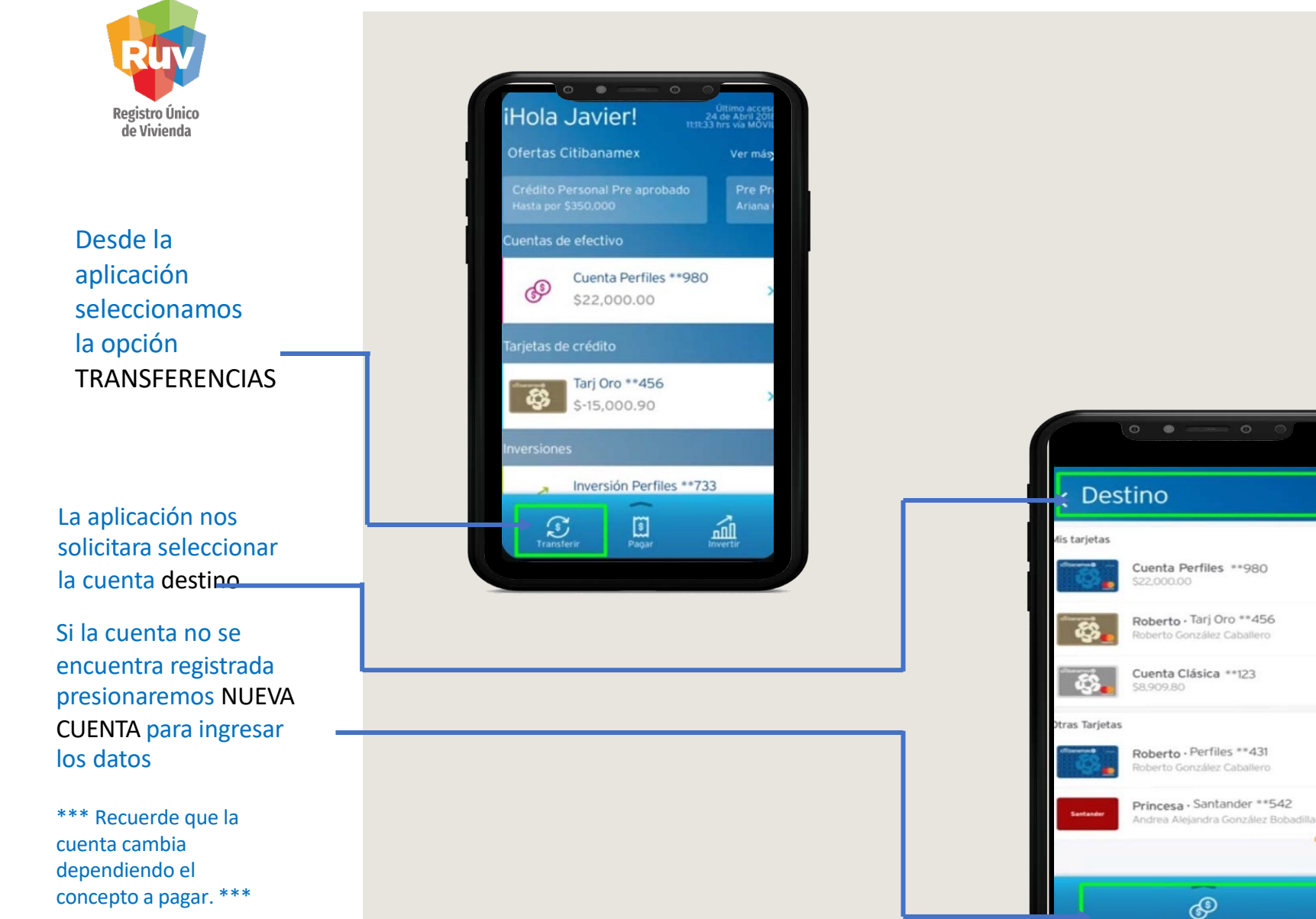

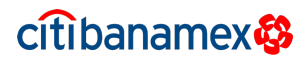

## CITIBANAMEX / TRANSFERENCIA VÍA MÓVIL

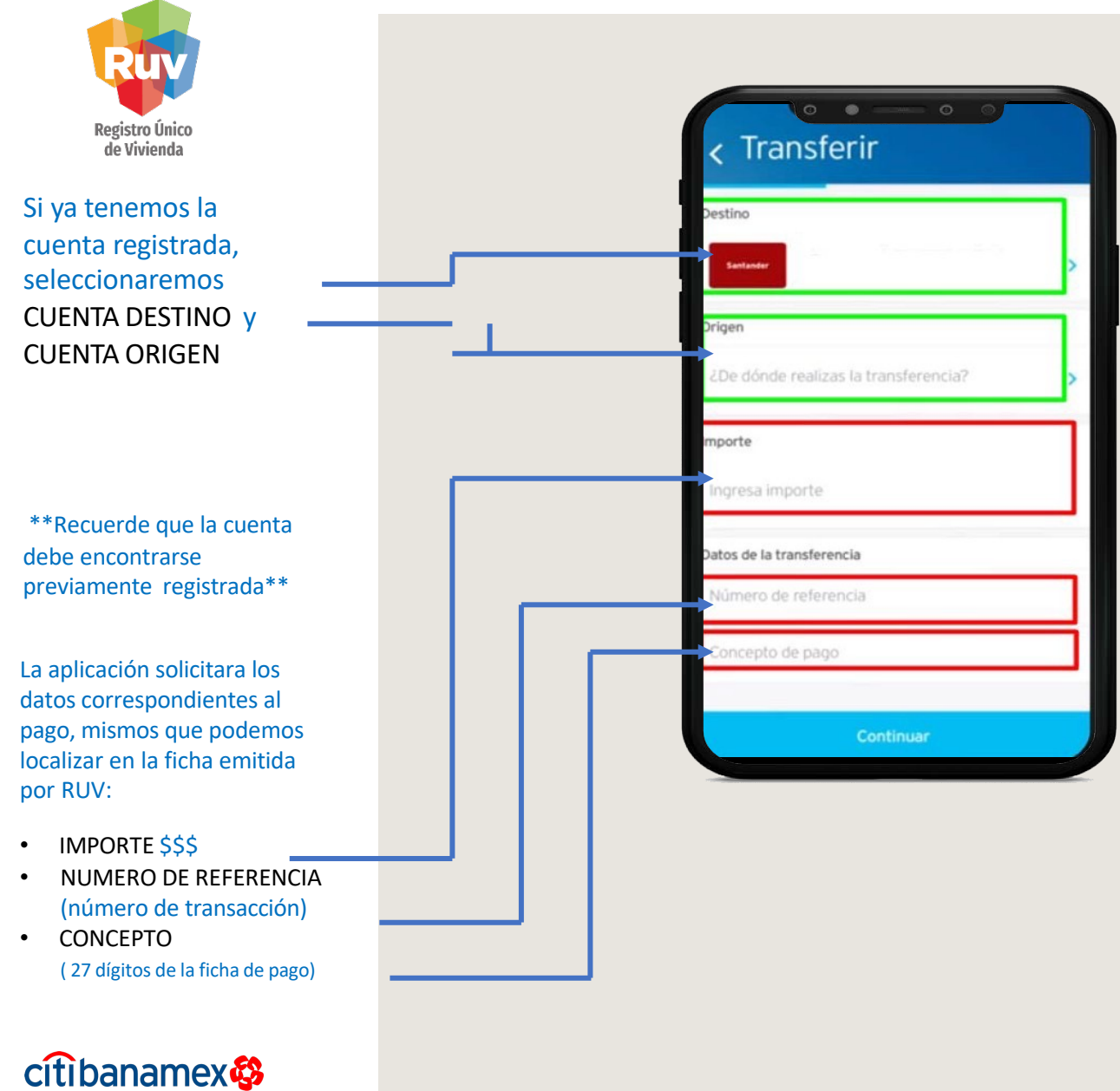

## CITIBANAMEX / TRANSFERENCIA VÍA MÓVIL

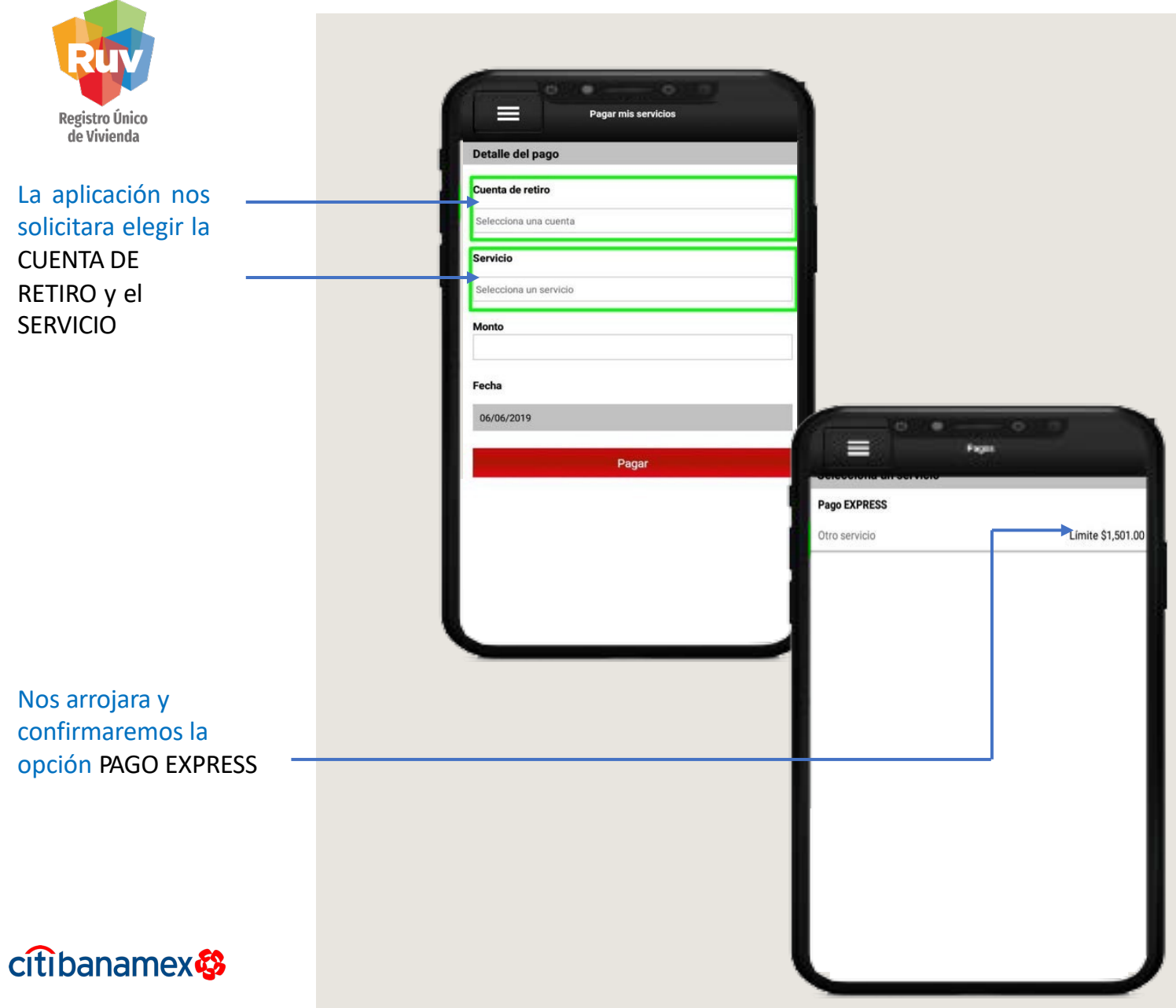

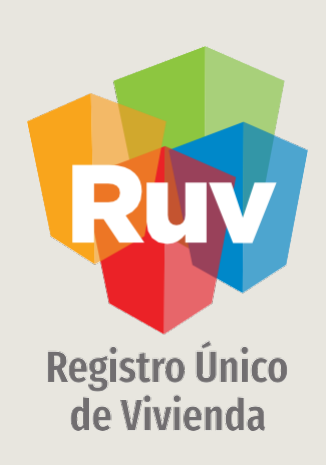

Para cualquier aclaración o duda respecto a la Guía **PAGOS POR TRANSFERENCIAS INTERBANCARIAS DE HSBC A HSBC** Le solicitamos contactar con nosotros y con gusto le atenderemos.

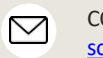

CORREO soporte@ruv.org.mx  $\mathscr{C}$  CONTACTO **01800 007788**

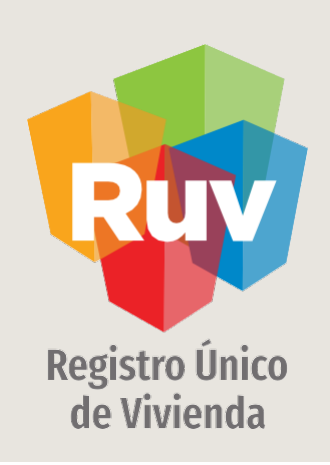

Para cualquier aclaración o duda favor de contactar con la Dirección de Operaciones del RUV

www.portal.ruv.org.mx